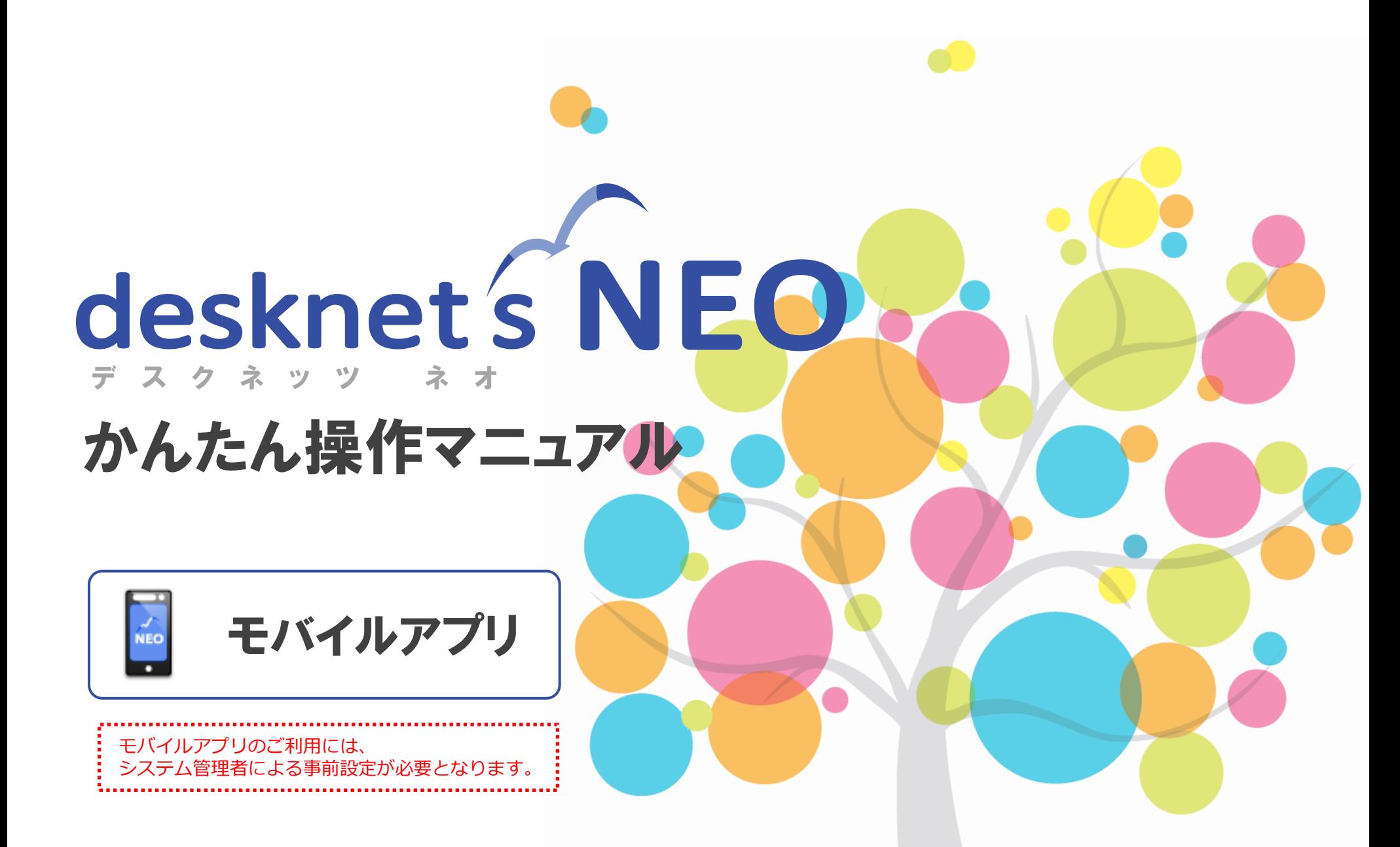

desknet's NEO V6.1対応版

**NEOJAPAN** 

© NEOJAPAN Inc.

# 目次

- **1.** モバイルアプリを使用する手順 **2.** モバイルアプリのインストール **3.** モバイルアプリにログイン **4.** ホーム画面 **5.** ホーム設定[ウィジェットの追加] **6.** アプリ設定[プッシュ通知およびセキュリティ]
- **7.** スケジュール
- **8.** インフォメーション
- **9.** ワークフロー
- **10.**ネオツイ
- **11.**本体 **(PC**版**)**との相違点

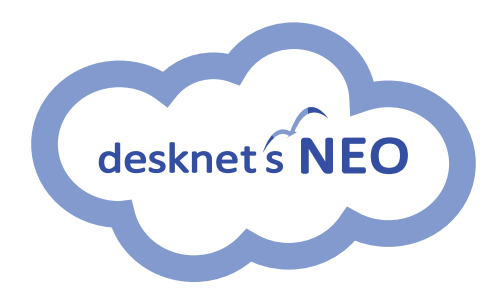

## **モバイルアプリとは・・・**

グループウェアdesknet's NEOの専用アプリです。

ご利用中のdesknet's NEOにアプリからアクセスすることで、desknet's NEOの「スケジュール」 「インフォメーション(\*1)」「ワークフロー(\*1)」「ネオツイ」の機能をスマートフォンで利用できます。

※ スマホアプリは**desknet's NEO V6.0より**お使いいただける機能です。 ※ ご利用には**システム管理者による事前設定が必要**となります。

(\*1):**インフォメーション、ワークフローの機能は、desknet's NEO V6.1R1.0より**お使いいただけます。 (\*1):インフォメーション、ワークフローは、PC版で作成されたデータの閲覧・承認のみ可能です。 インフォメーションの記事作成/ワークフローの申請書作成は、PC版で実施ください。

## 1. モバイルアプリを使用する手順

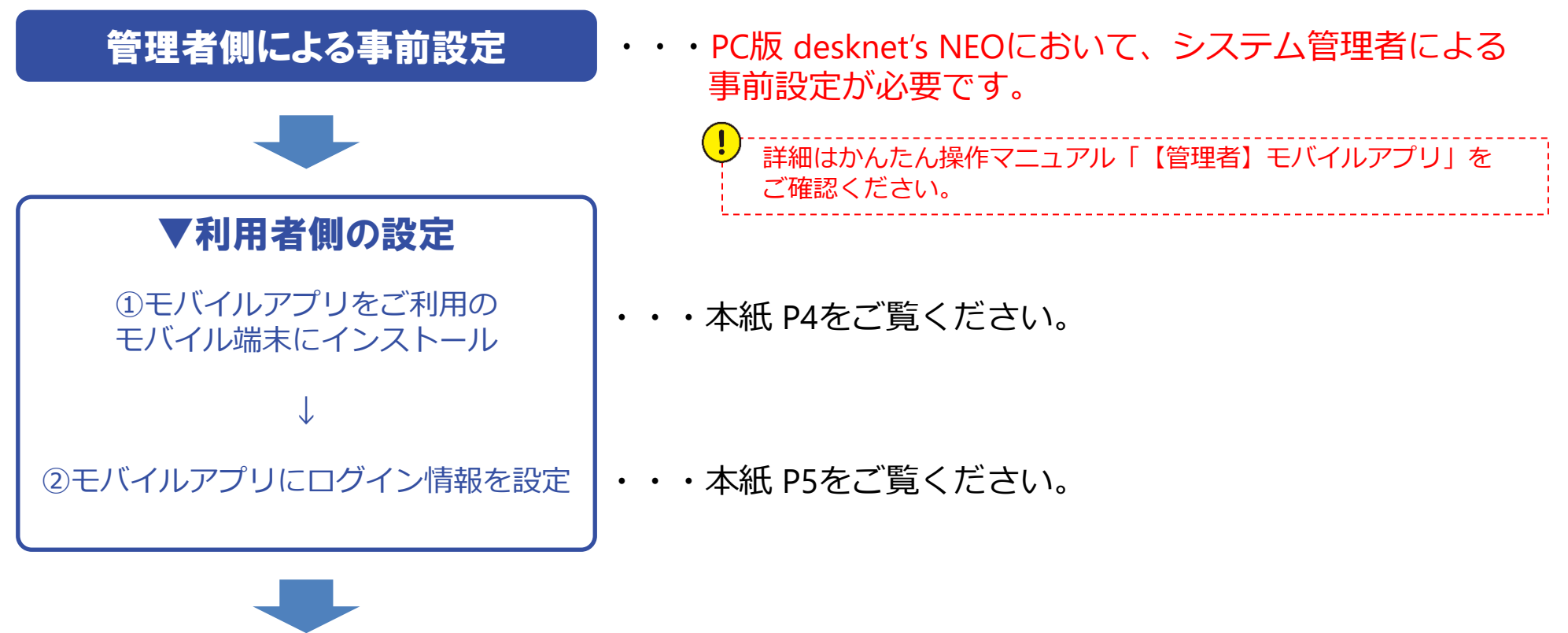

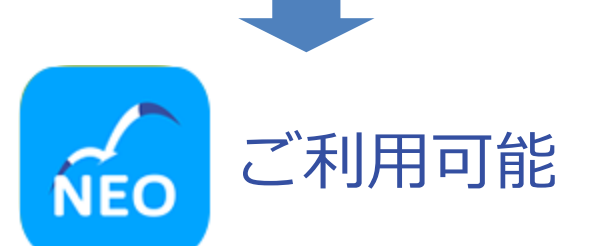

・・・本紙 P6以降を ご覧ください。

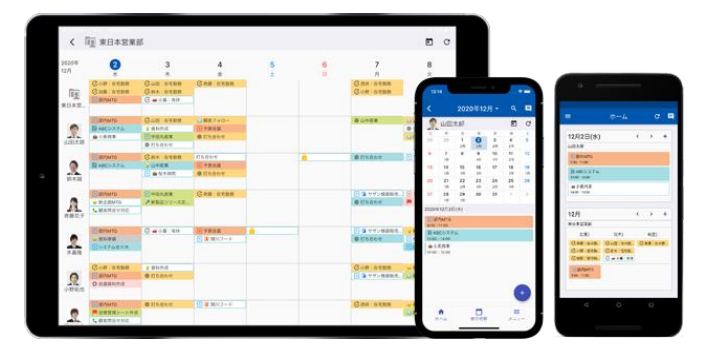

2.モバイルアプリのインストール

App Store またはGoogle Play ストアからdesknet's NEO モバイルアプリをダウンロードし、端末にインストール します。

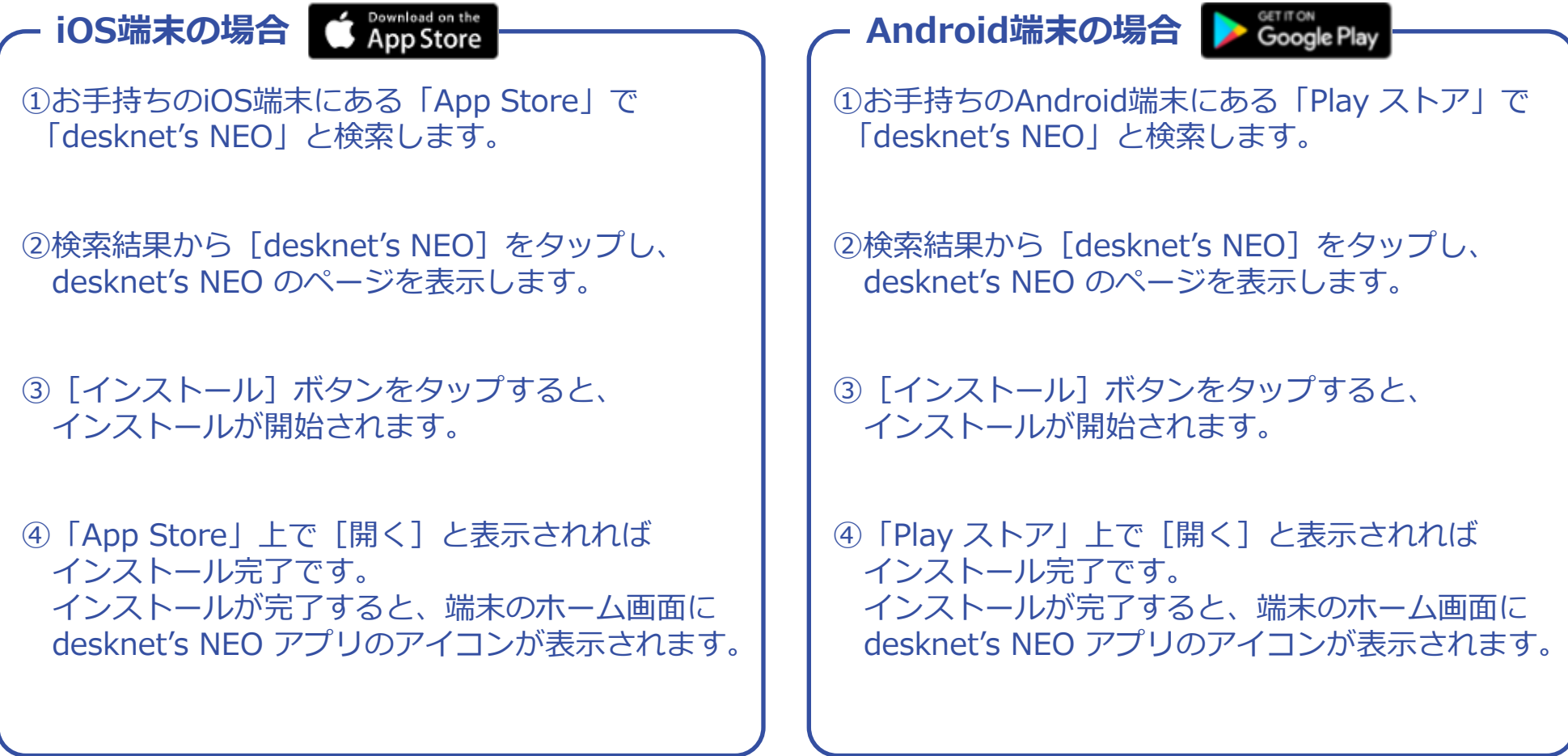

# 3.モバイルアプリにログイン(**1/3**)

モバイルアプリにログインするためには、desknet's NEO本体(PC版)の「プロフィール」画面で予め設定した "ログインID"が必要です。

### **接続先QRコードを表示する**

**1** ① desknet's NEO本体(PC版)にログインし、  $desknet \n\in \mathbf{NFO}$ (運んでください) ▼ 検索 画面右上のログインユーザー名の部分をクリック 山田太郎、 自「提案書作成」の期限が過ぎています。 2022年01 プロフィール します。 昷 個人設定 共通 社内報 総務ポータル 個人 ② 表示されたメニューより**"モバイルアプリ情報"**を 個人グループ設定  $\frac{1}{15}$  $x = -$ 画面サイズ設定 クリックします。  $\begin{array}{c} 0 & 0 \\ 15 \end{array}$ فصله デザイン設定 雲 ⇒ 「モバイルアプリ情報」画面が表示されます。 0300 <mark>(0300</mark><br>۶イムカード スケジュール  $ToDo$ ウェブメール ウェブメールIMAP 伝言·所在 ▼ メニュー設定 **VERTHERE** 28 H EB メニュー基本設定 文書管理 回覧・レポート 議事録 インフォメーション アドレス帳 パレットメニュー設定  $133333$  $\mathbf{v}$  $\equiv$ 짡  $(\sqrt{2})$ **OB**  $\mathbf{A}$ パレットメニューデザイン設定  $\equiv$  $desknets$ NEO ■ (選んでください) > 検索 山田太郎▼  $-$ 利用者名簿 安否確認 AppSuite 言語及び外仏デーン設定 58  $\widehat{\mathbb{Z}}_{\text{min}}^{\text{max}}$ a ● 「社内システム変更依頼書」が届きました。 2022年01月14日(金) 09:47 アクセスキー設定 **2** 畾 ウェブ会議 (Amazonビジネス) ChatLuck デモ 設定メニュー おモバイルアプリ情報 モバイルアプリ情報 養  $\frac{1}{15}$ ログアウト  $\leftrightarrow$ ヘルプ モバイルアプリ情報 **HI + 98 → H** 無料で ô 30日間  $\frac{200}{1}$   $\frac{200}{7}$   $\frac{200}{31}$ さま環境を アプリの利用方法: 1. お使いのスマートフォン・タブレットに対応したアプリを下記のダウンロード先からダウンロード **CONTRACTE** 2. インストールしたアプリを起動してログイン画面を表示 3. ログイン画面のORコードリーダーを使って下記のORコードを読み取り、ログインURLを設定 4. ログインIDとパスワードを入力しログイン システム管理者による事前設定 が実施されていないと、 "モバイルアプリ情報" が メニューに表示されません。

## 3.モバイルアプリにログイン(**2/3**)

### **QRコードを読み取る(接続先URLを入力)**

③ モバイルアプリを起動し、ログイン画面にある **[QRコード]アイコン**をタップします。

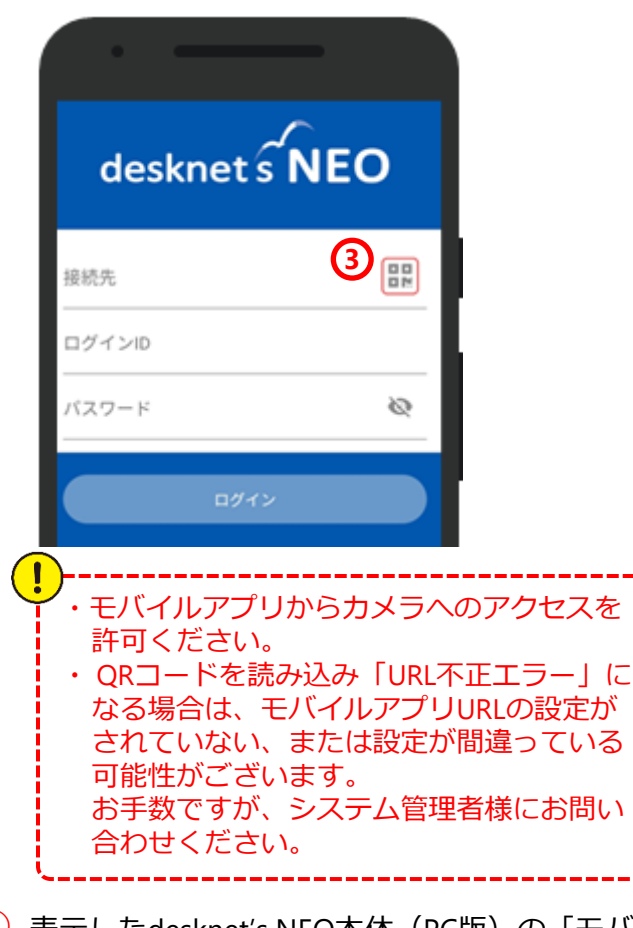

④ 表示したdesknet's NEO本体(PC版)の「モバイ ルアプリ情報」画面より、QRコードを読み取り ます。

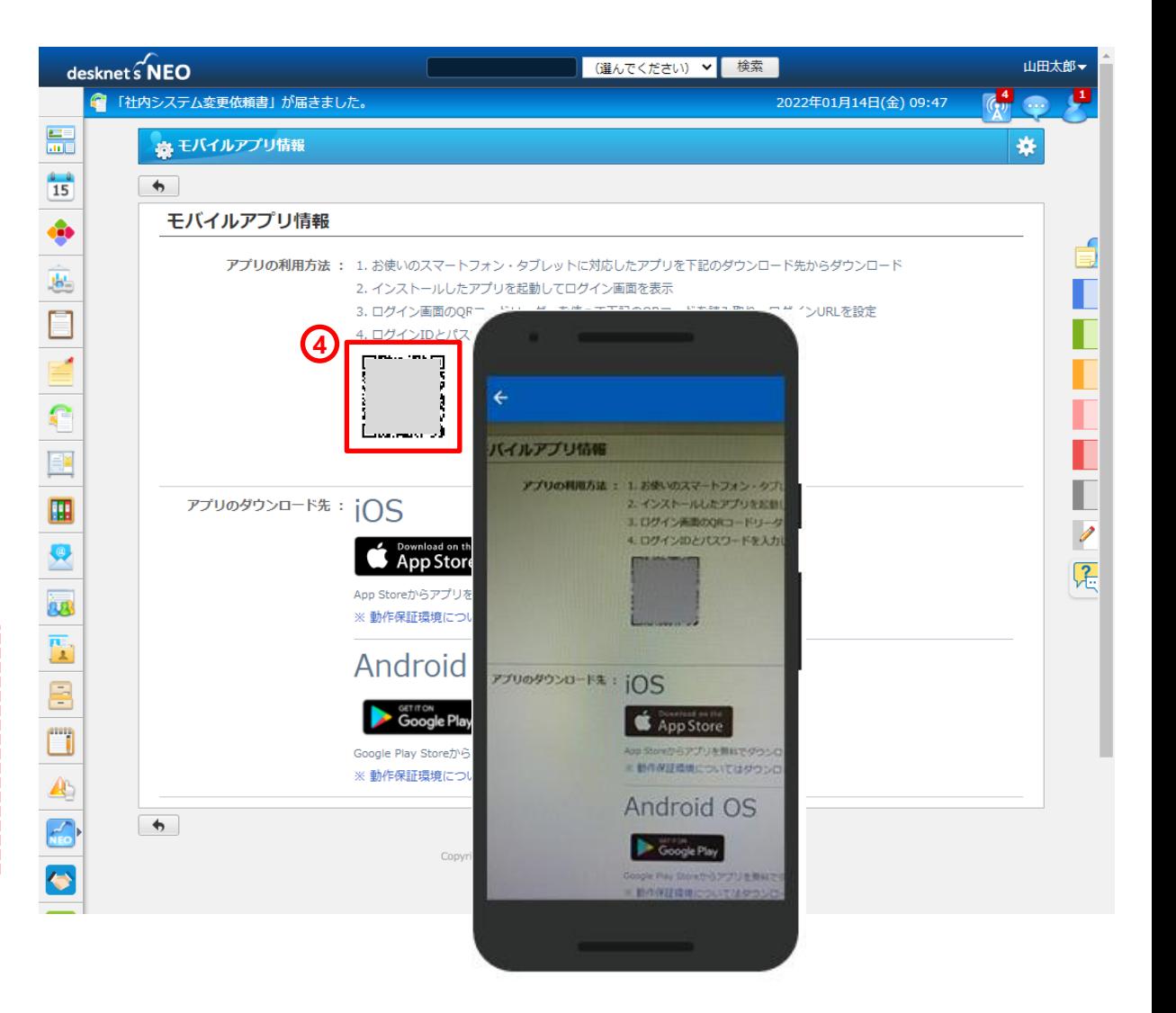

## 3.モバイルアプリにログイン(**3/3**)

## **ログインIDとパスワードを入力しログインする**

- ⑤ 読み取りが完了すると、自動的に接続先URLが 入力されます。
- ⑥ ご自身のログインIDとパスワードを入力します。

モバイルアプリへのログインは、desknet's NEO 本体 (PC版)の「プロフィール」画面で予め 設定した"ログインID"となります。 パスワードは、 desknet's NEO本体 (PC版)と 共通です。

**⑦ [ログイン]ボタン**をタップすることで、 ホーム画面が表示されます。

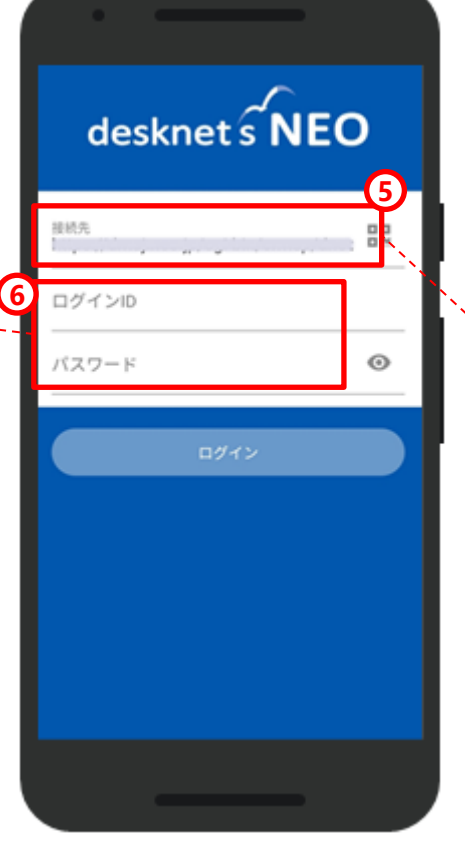

自動入力されるURLは、下記の通りです。 **▼パッケージ版をご利用の場合** 【Windows版の設定例】 http(s):// (サーバーのIPアドレス or ホスト名) /scripts/dneosp/dneorapp.exe 【Linux版の設定例】 http(s):// (サーバーのIPアドレス or ホスト名) /cgi-bin/dneosp/dneorapp.cgi **▼クラウド版をご利用の場合** https://○○○.dn-cloud.com/ cgi-bin/dneosp/dneorapp.cgi **▼クラウド無料お試し版の場合** https://dn(バージョン数字4桁).dncloudtrial.com/

cgi-bin/ (試使用ID) /dneosp/dneorapp.cgi

※V6.1 R1.0、試使用ID:neo123の場合の例 https://dn06110.dncloudtrial.com/cgi-

bin/neo123/dneosp/dneorapp.cgi

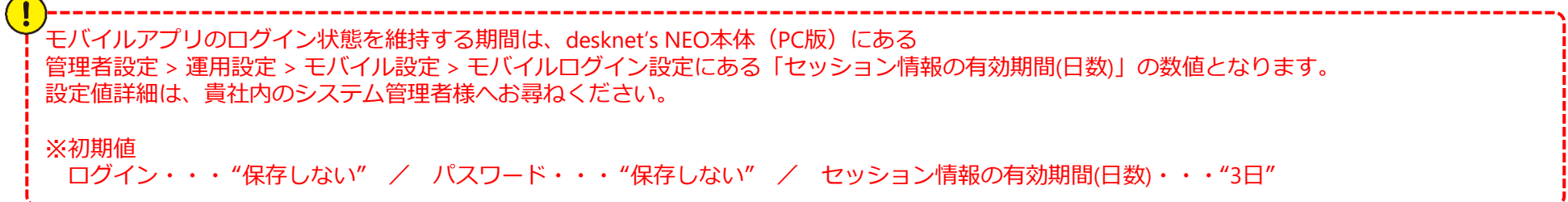

## 4.ホーム画面

ホームの左側のメニューで**[ホーム][スケジュール][インフォメーション][ワークフロー]**の表示切り替え、 各種設定を行うことが可能です。また、アプリのホーム画面の表示レイアウトは**[ホーム設定]**より、**[アプリ設 定]**では、プッシュ通知対象の設定やプライバシー設定(アプリを開く際のパスワード有無)の設定が可能です。 右側のメニューからは**[ネオツイ]**の<お知らせ><つぶやき><メッセージ>を確認することが可能です。

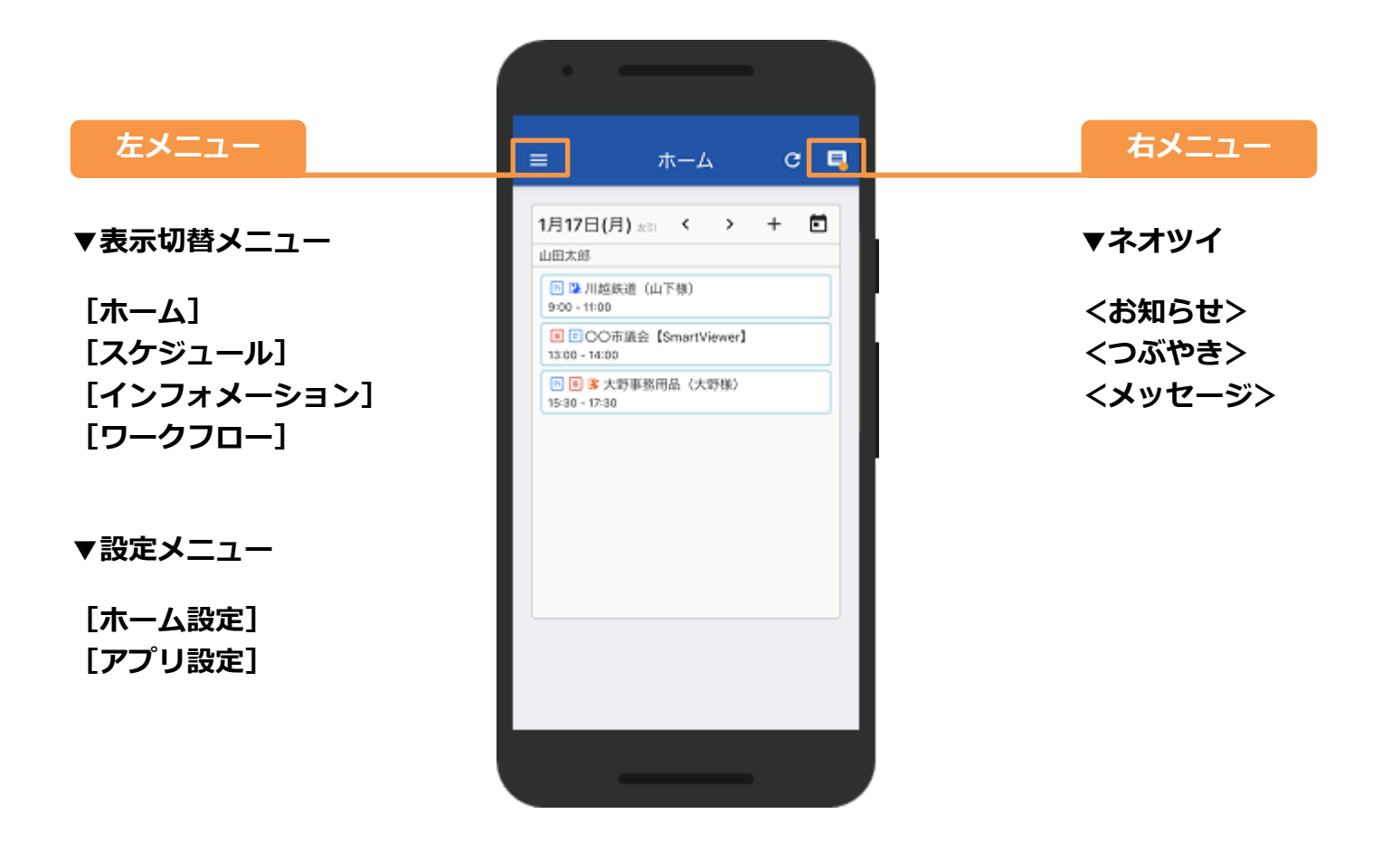

**P**<sub>1</sub>---- P10 **P11**

------

インフォメーション -------

機能 スケジュール

## 5.ホーム設定[ウィジェットの追加] (**1/4**)

- ① 左メニューボタンを選択し、**[ホーム設定]**を タップします。
- ② 画面下部にある**[+]**マークをタップします。 ⇒「ウィジェット追加」画面が表示されます。

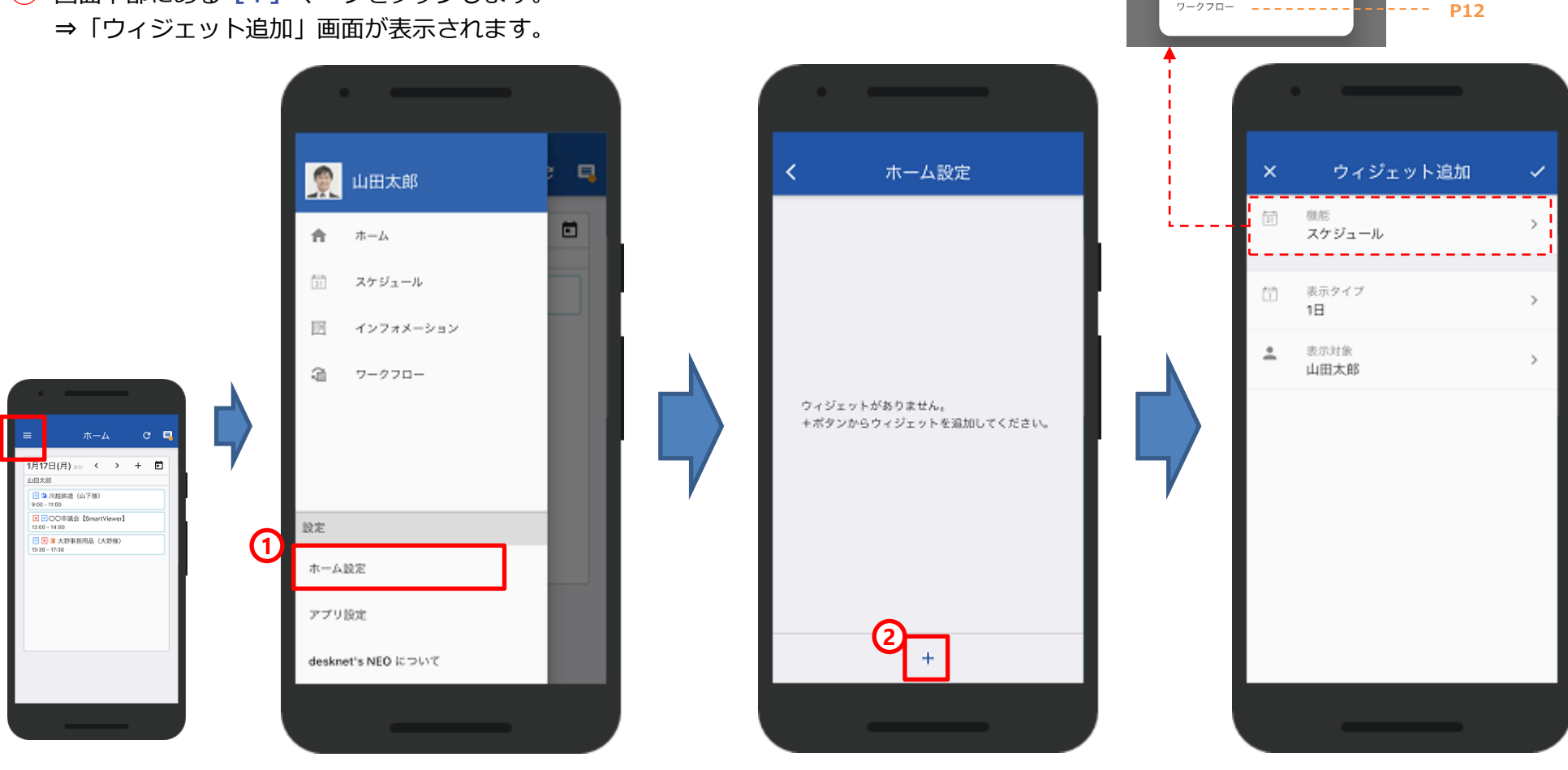

項目「機能」の選択毎の操作は、次ページ以降(P10~12)をご確認ください。

© NEOJAPAN Inc. 9

## 5.ホーム設定[ウィジェットの追加] (**2/4**) **–** スケジュール

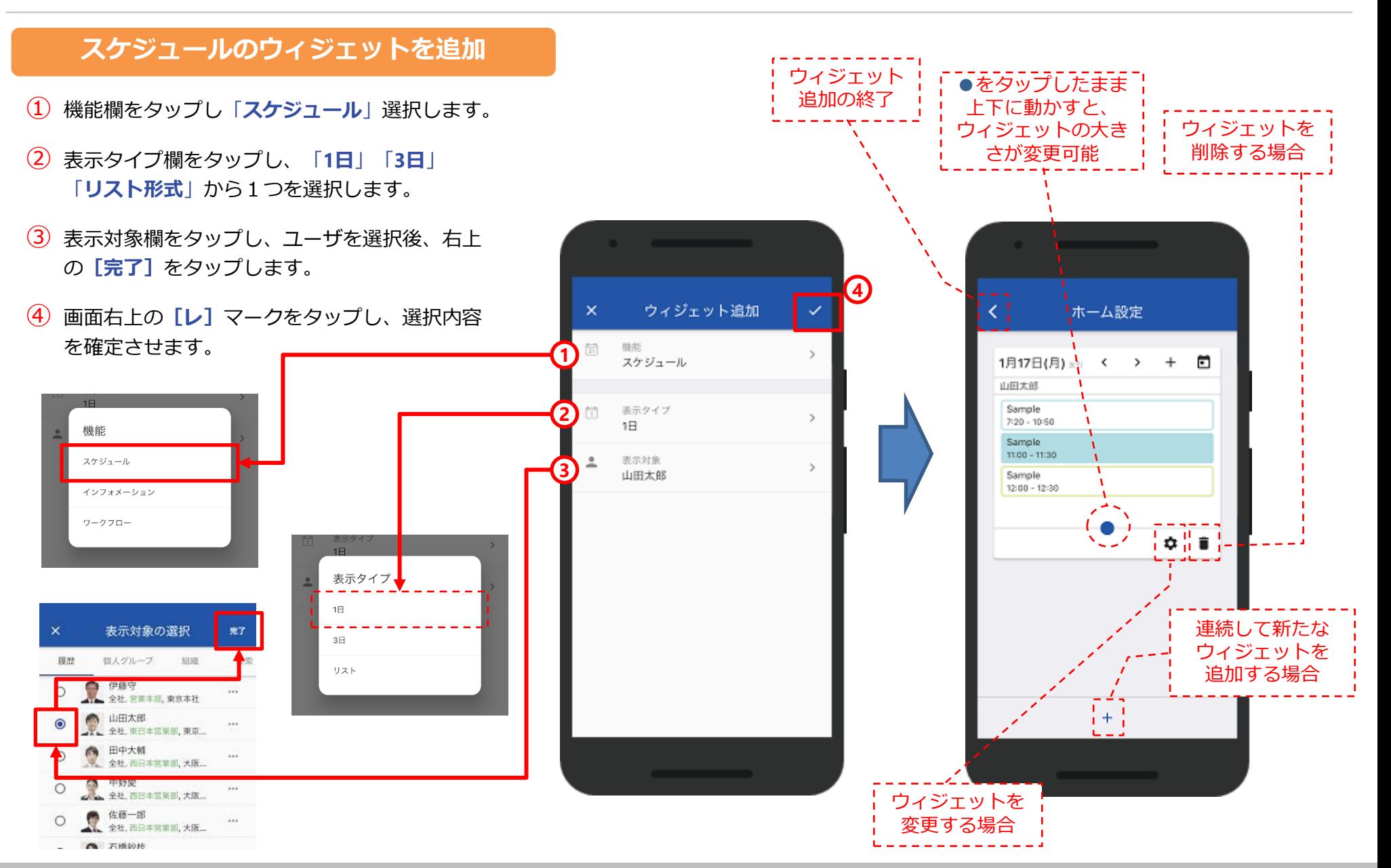

## 5.ホーム設定[ウィジェットの追加] (**3/4**) **–** インフォメーション

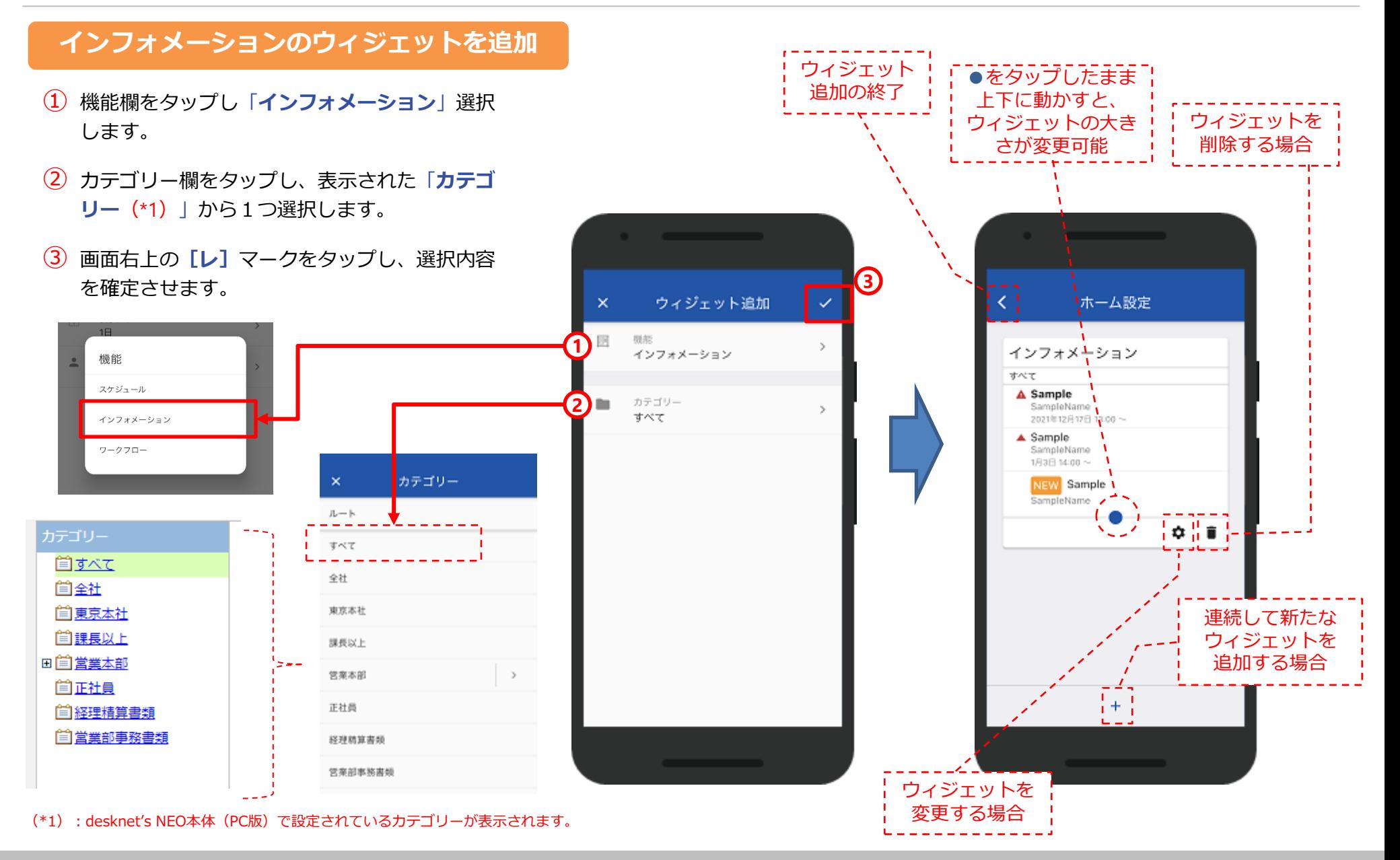

## 5.ホーム設定[ウィジェットの追加] (**4/4**) **–** ワークフロー

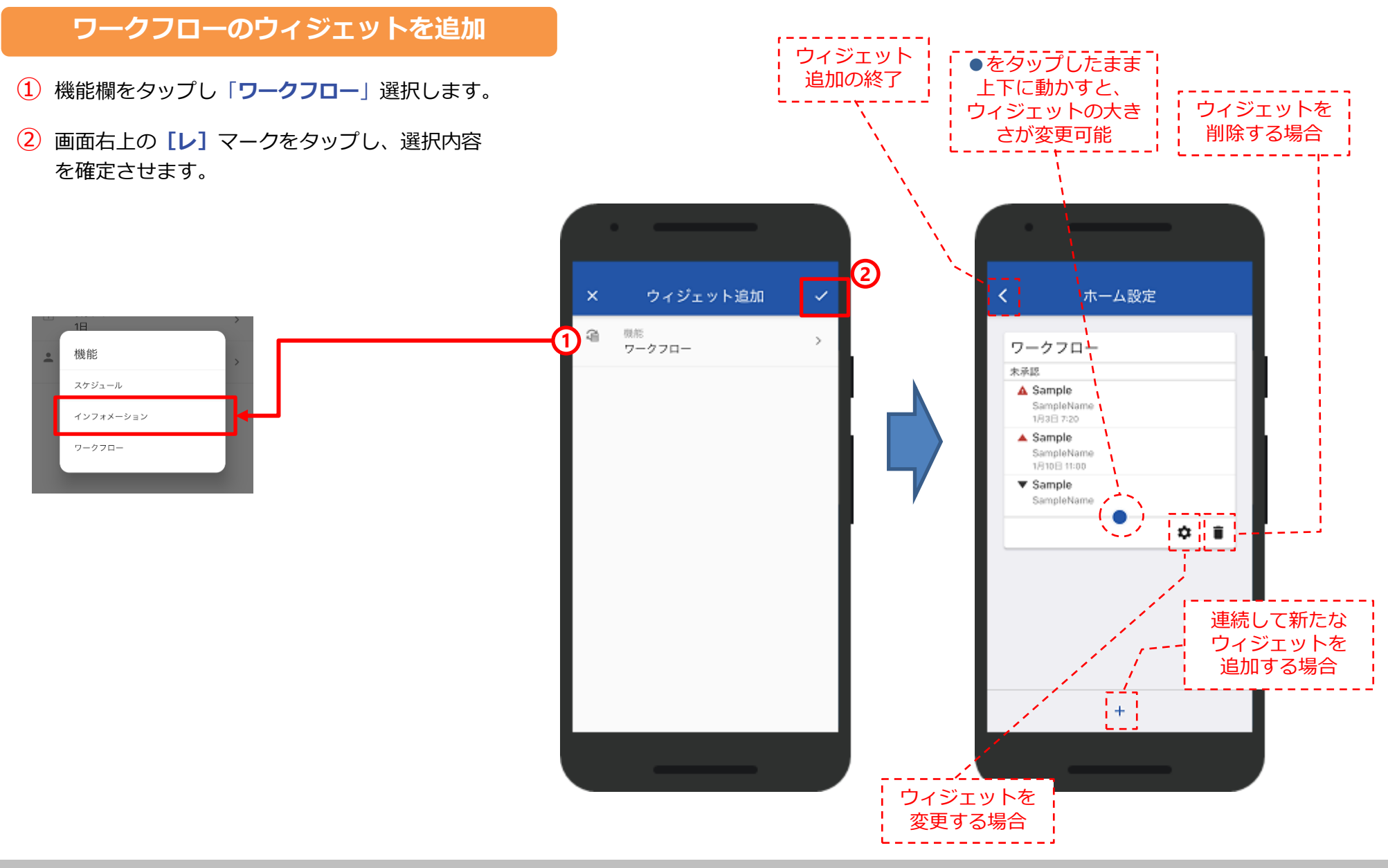

## 6.アプリ設定[プッシュ通知およびセキュリティ]

**[アプリ設定]**では、プッシュ通知対象の設定やプライバシー設定(アプリを開く際のパスワード有無)の設定が 可能です。

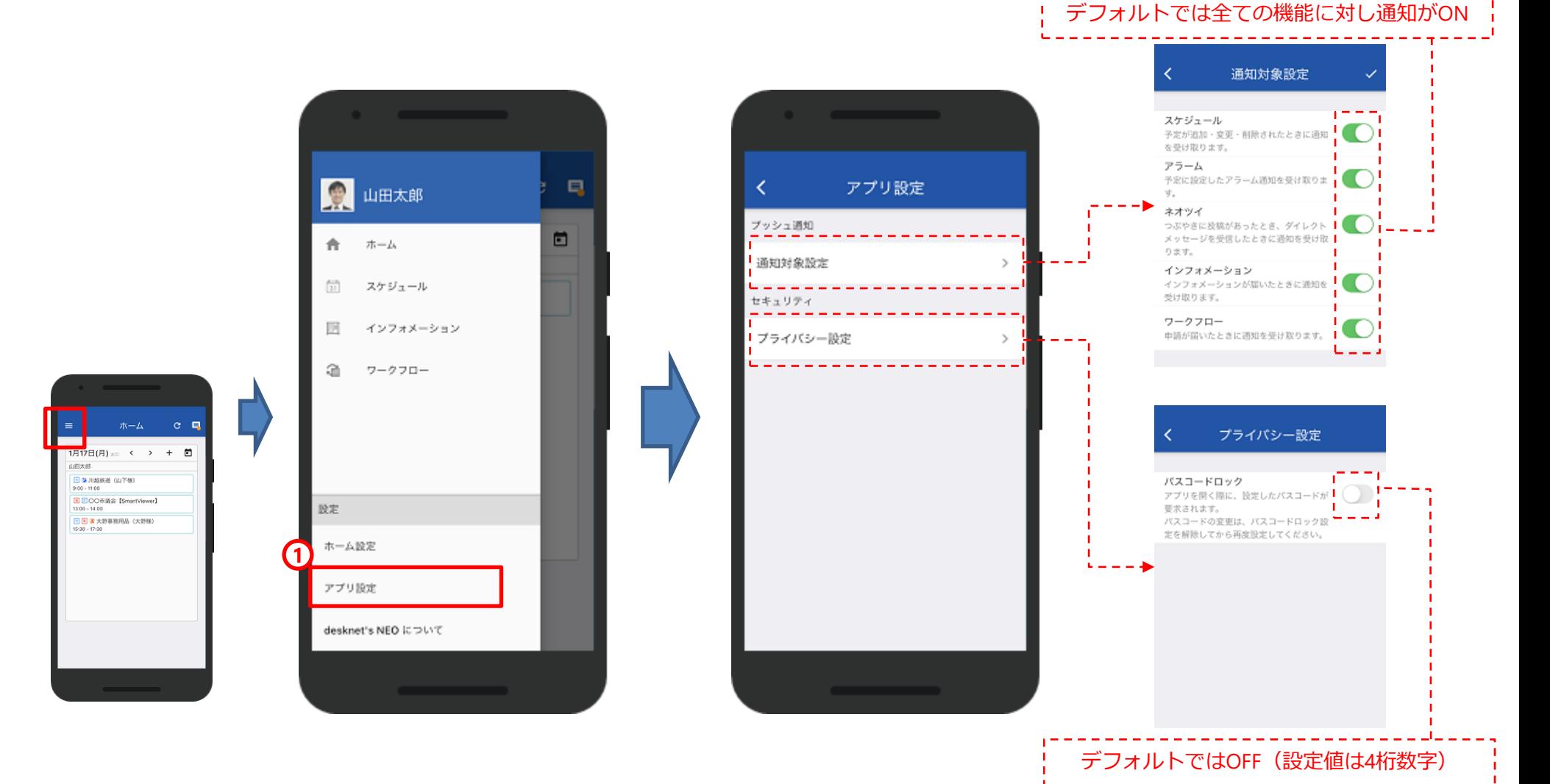

## 7.スケジュール(**1/11**)

#### **表示形式の切替**

**[表示切替]ボタン**より、個人カレンダーは5種類、組織カレンダーは3種類の表示切り替えが可能です。

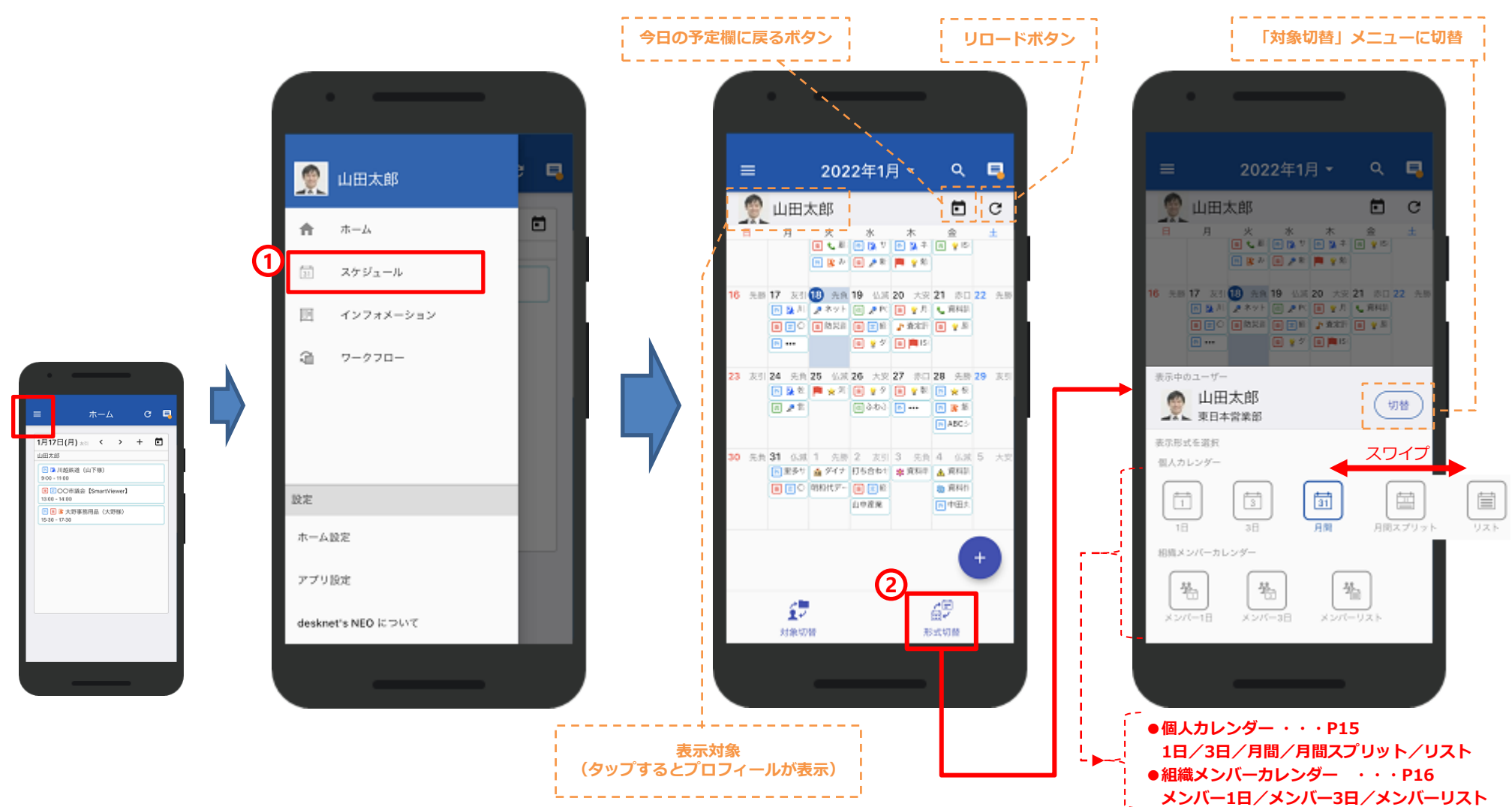

7.スケジュール(**2/11**)

### **表示形式の種類(個人カレンダー)**

### **[表示切替]ボタン**より、選択できる個人カレンダーは下記の5種類となります。

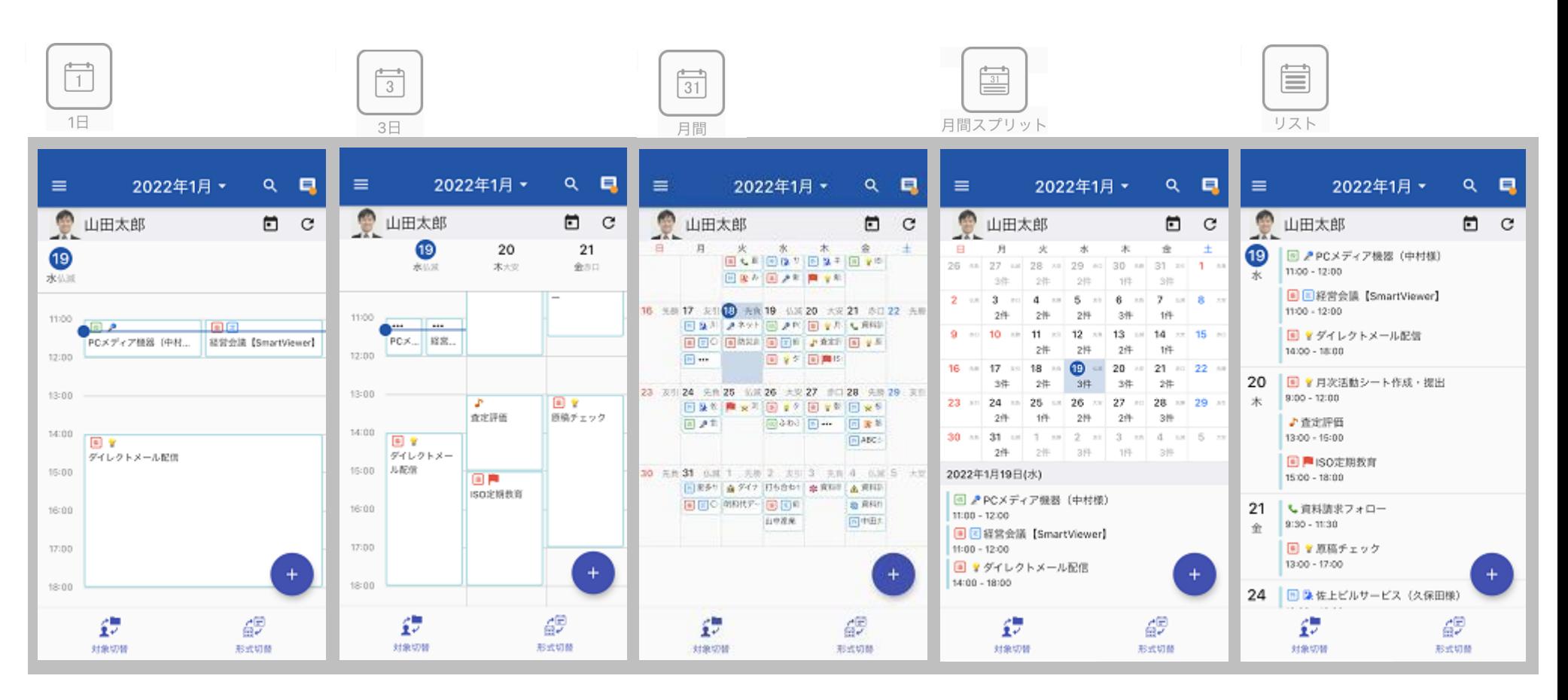

7.スケジュール(**3/11**)

### **表示形式の種類(組織カレンダー)**

### **[表示切替]ボタン**より、選択できる組織カレンダーは下記の3種類となります。

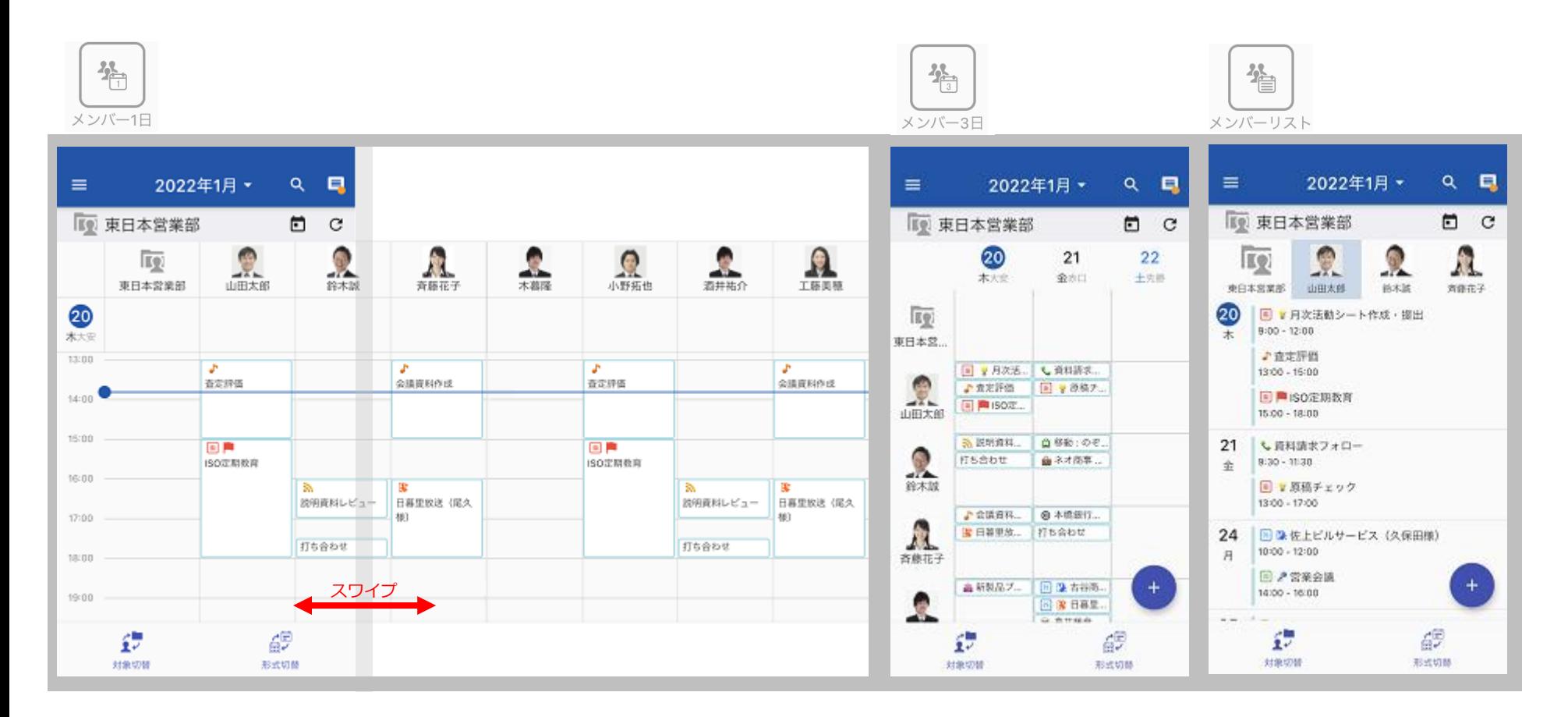

7.スケジュール(**4/11**)

#### **スケジュールの画面横表示**

スケジュールを表示したスマートフォンを"横表示"にすると、個人カレンダーの場合は、どの表示形式からでも **「個人週間」**表示に切り替わります。

また、組織カレンダーの場合は、どの表示形式からでも**「メンバー週間」**表示に切り替わります。

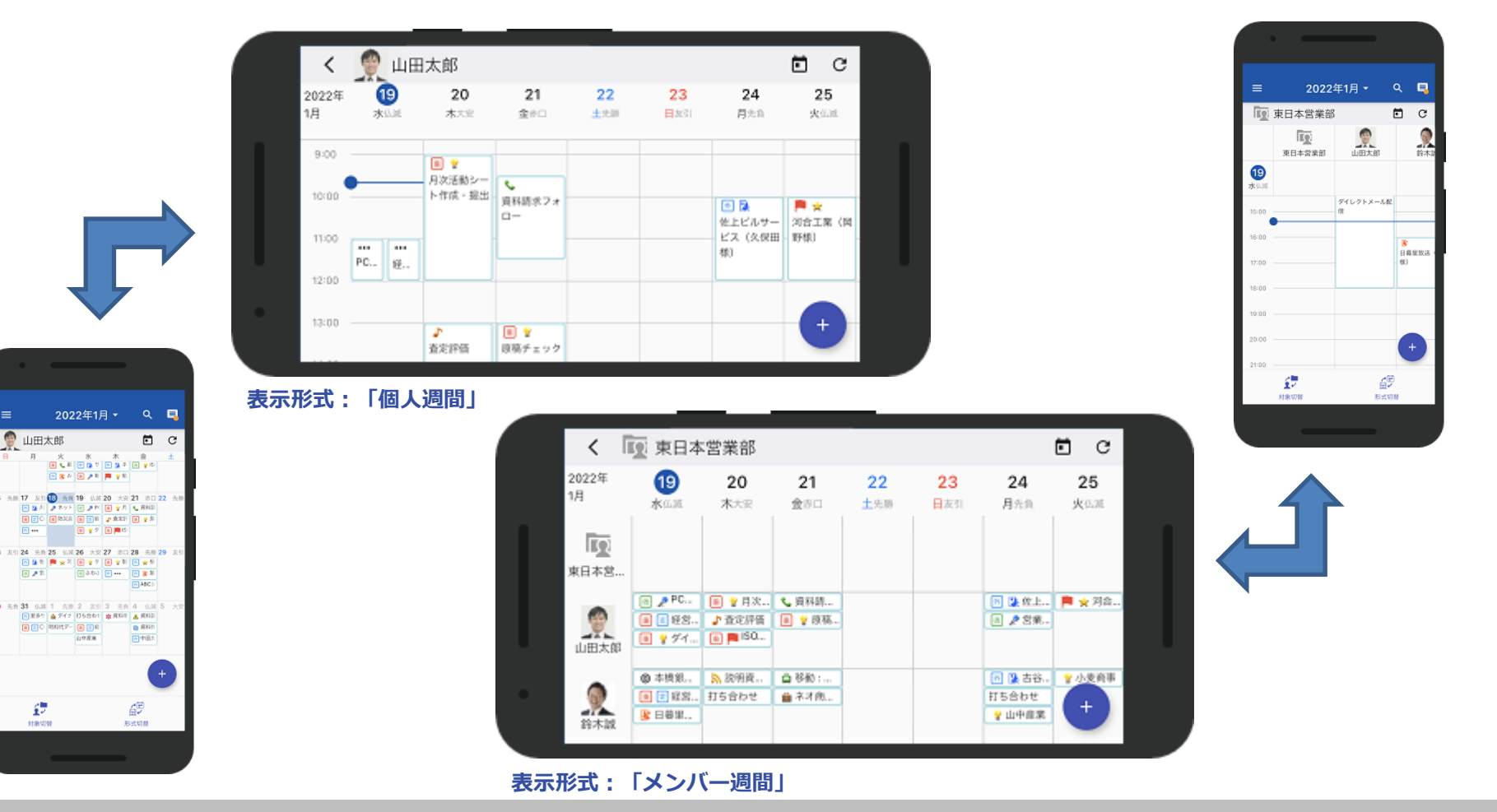

 $\boxed{5}$  and

 $\mathbf{r}$ 

7.スケジュール(**5/11**)

**表示対象ユーザーの切替**

[対象切替] ボタンより、自分以外のメンバーのスケジュールも確認することができます。

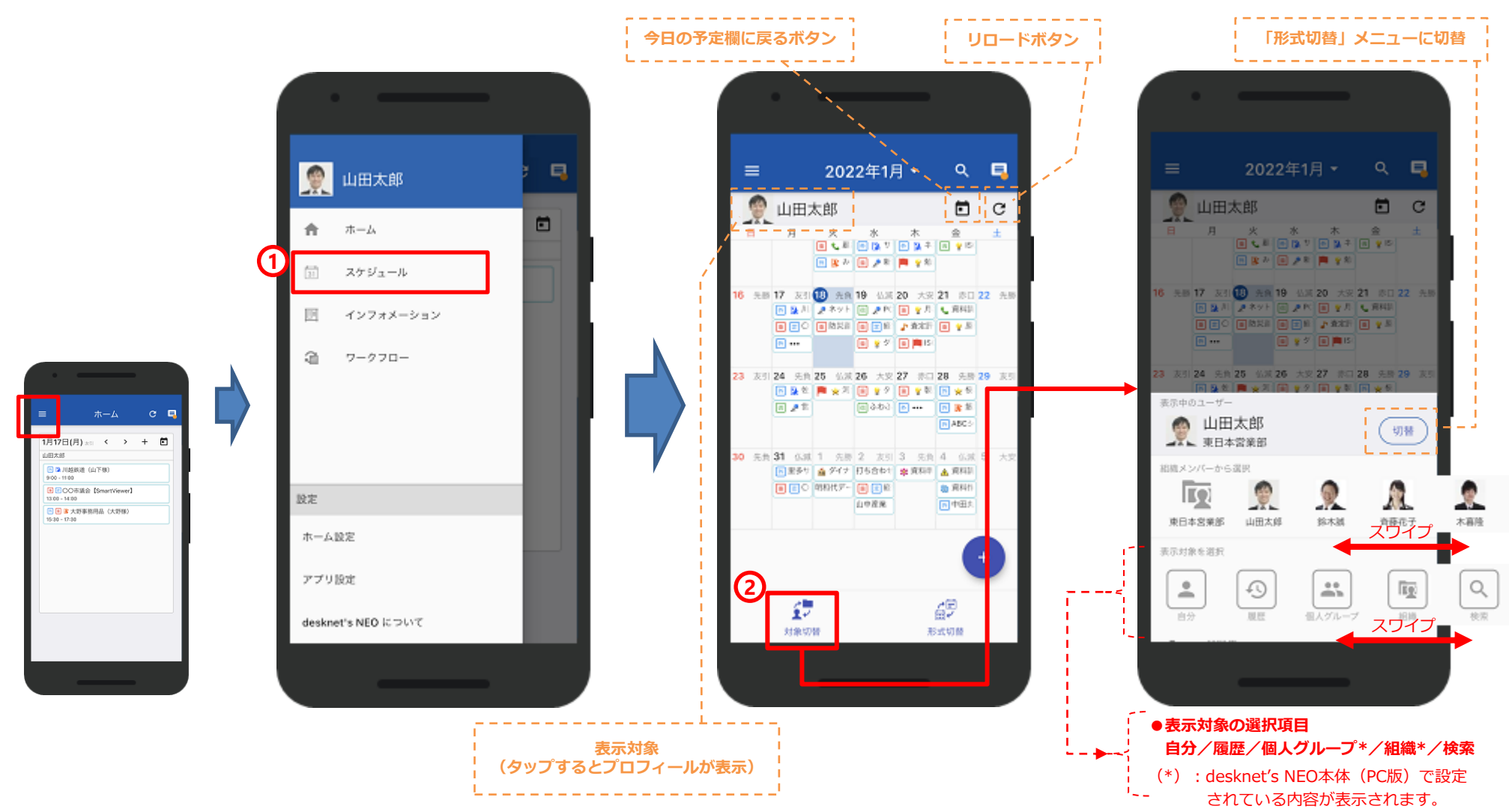

7.スケジュール(**6/11**)

### **予定の追加**

右下の **ボタン**から、予定を追加。 + 設備予約と連携しているため、会議室などの予約も同時に行うことができます。

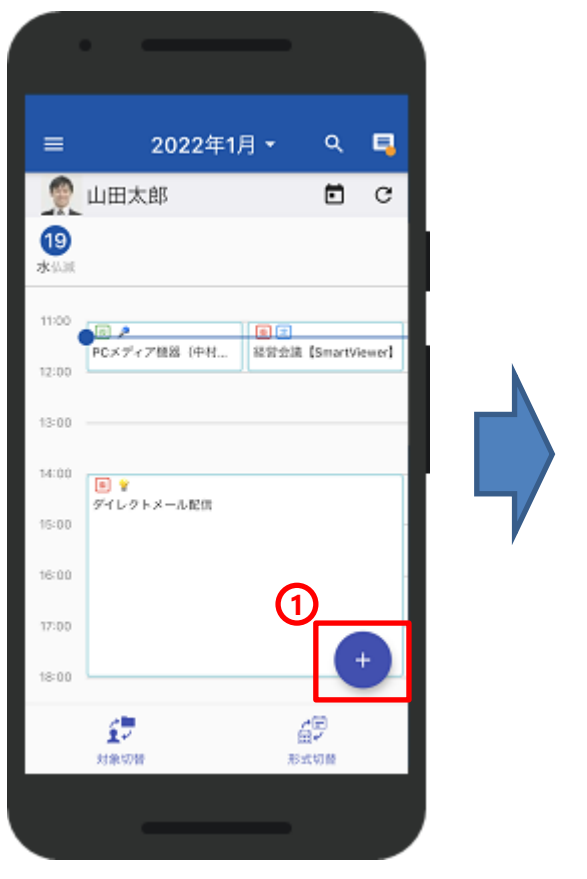

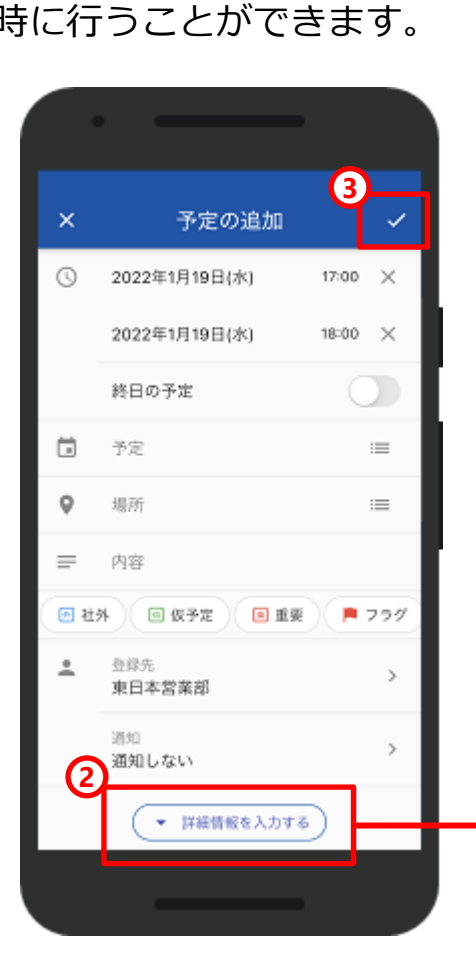

**詳細情報の入力画面で追加表示される項目**

**3**  $\times$ 予定の追加  $\odot$ 2022年1月19日(水) 17:00 X 18:00  $\times$ 2022年1月19日(水)  $\bigcirc$ 終日の予定  $\Box$ 予定の繰り返し  $\,$ 設定しない ⊟ 来客  $\equiv$  $\circ$ 会議室  $\equiv$  $\equiv$ ABC商事 営業(松田様)、年始挨拶 **图 牡外 | 图 仮予定** 回 車要 )( ■ フラグ i© アイコン ¥  $\circledcirc$ 予定の色 登録先  $\,$ 東日本営業部 通知  $\,$ 通知しない 2. 関算先 ≯ すべてのユーザー 利用設備 d  $\,$ 501会議室 0 添付ファイル  $\rightarrow$ なし

7.スケジュール(**7/11**)

#### **既存の予定の複写して新規追加**

既存の予定を複写して、新たに予定を登録することができます。

**複写基の内容が保持されますので、 適宜、日付等を変更し作成ください。**

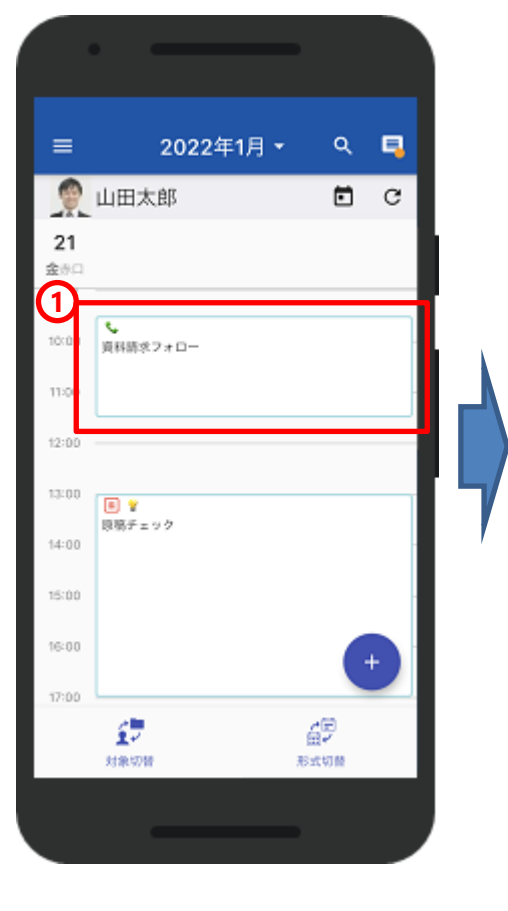

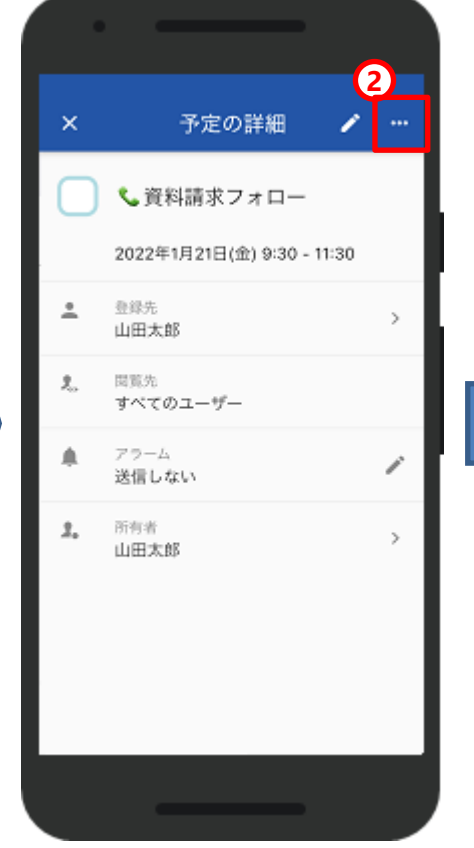

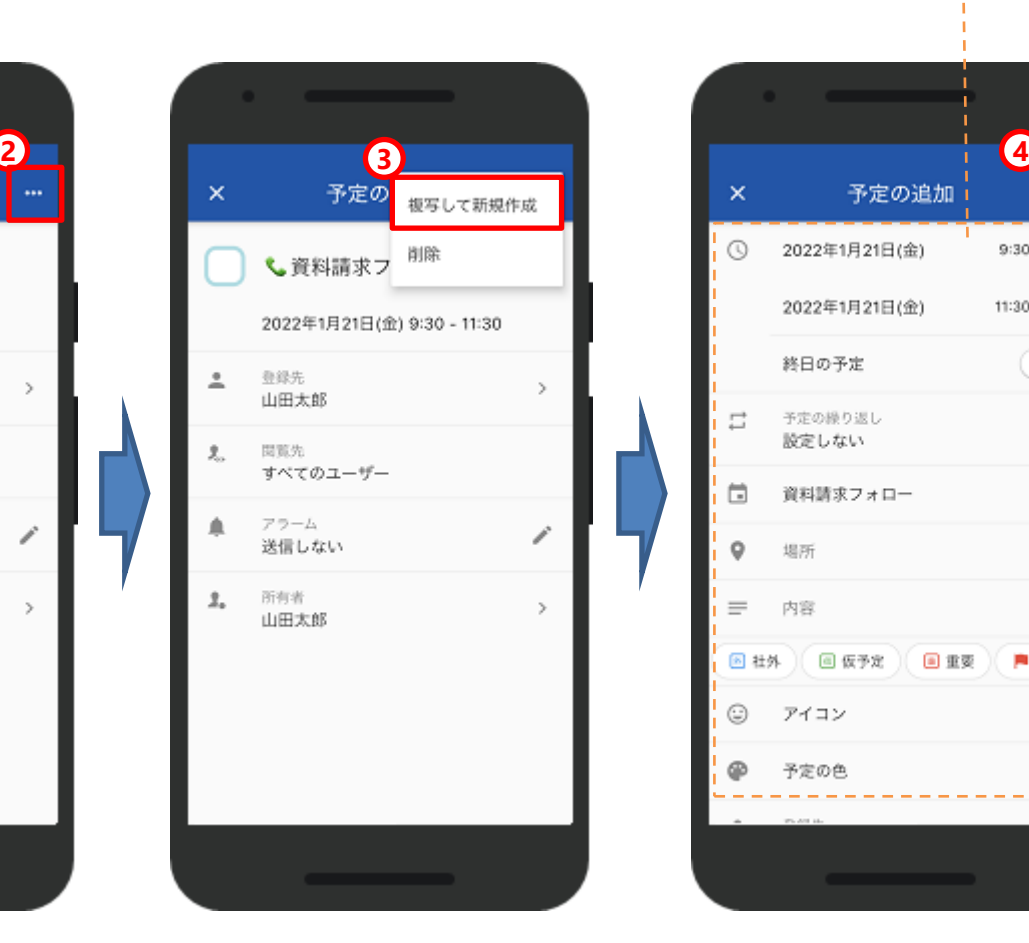

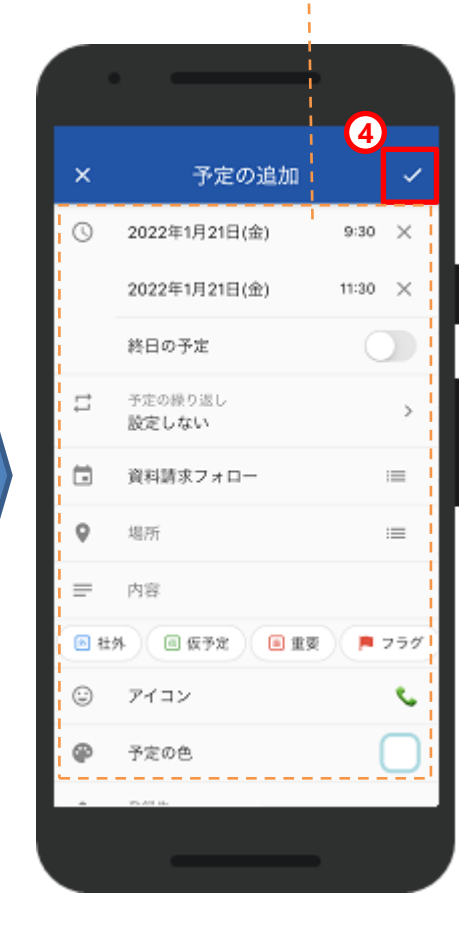

**「削除」をタップすることで、 完全に削除されますので、**

**ご注意ください。**

7.スケジュール(**8/11**)

**予定の削除**

### 削除を実施すると、誤操作でのトラブルを防ぐために確認ダイアログが表示されます。

**2 3**  $\equiv$ 2022年1月、 9. 电  $\times$ 予定の詳細 ×  $\times$ 予定の詳細  $\mathscr{L}$  and 複写して新規作成  $\bullet$ 山田太郎 自己 削除 ●営業会議 ●営業会議 ▶営業会議 24 月光良 2022年1月24日(月) 14:00 - 16:00 2022年1月24日(月) 14:00 - 16:00 2022年1月24日(月) 14:00 - 16:00 **1** 慮 医 医 廖 课 同 登録先が1名の場合 14:00 回之  $\stackrel{\circ}{\neg}$ 登録先 ≛ 登録先  $\,>$  $\rightarrow$ 営業会議 山田太郎 山田太郎 削除してよろしいですか?  $15:00$ 問覧先 関覧先  $\tilde{J}_{\alpha}$  $\tilde{Z}_{\alpha}$ すべてのユーザー すべてのユーザー キャンセル 進職 17:00 ≞ アラーム ≜ アラーム ≏ アラーム v. ╱ 送信しない 送信しない 送信しない 18:00  $2.$ 所有者  $2.$ 所有者 所有者 1.  $\,$  $\rightarrow$ 山田太郎 山田太郎 19:00 山田太郎 ÷ 20:00 Đ 45 対象切替 形式切替

**4**

**「削除」をタップすることで、 完全に削除されますので、**

**ご注意ください。**

7.スケジュール(**9/11**)

#### **予定の削除(登録先が複数ある場合)**

登録先が複数ある場合、削除確認の画面が表示され、メールや伝言で登録者全員に 通知メッセージを送付することが可能です。

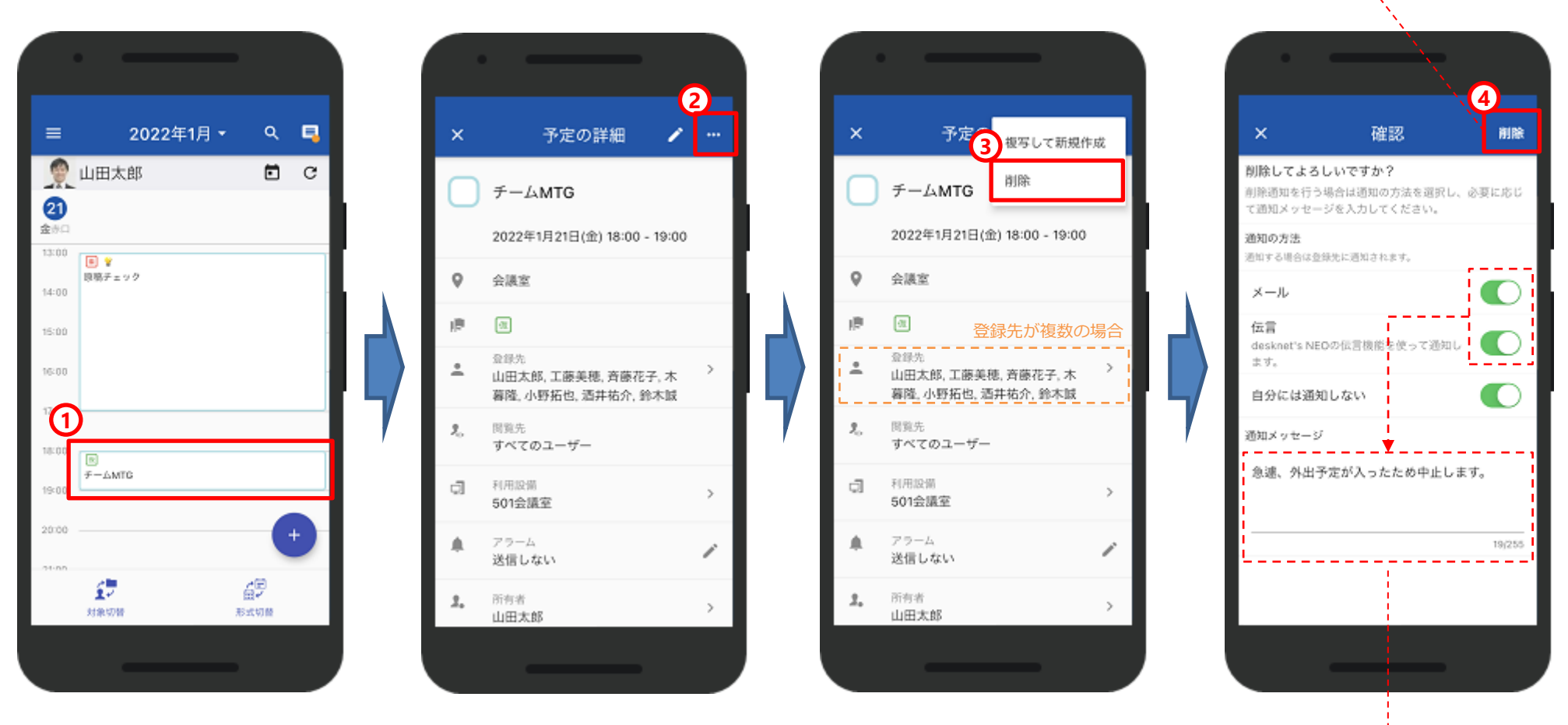

通知の方法のいずれかをONにすると、 通知メッセージ欄が入力可能になります。

7.スケジュール(**10/11**)

**予定の詳細表示・変更**

変更したい予定をタップして、**[鉛筆]マーク**から予定の日時や場所、アイコンや予定の色などを変更することが できます。

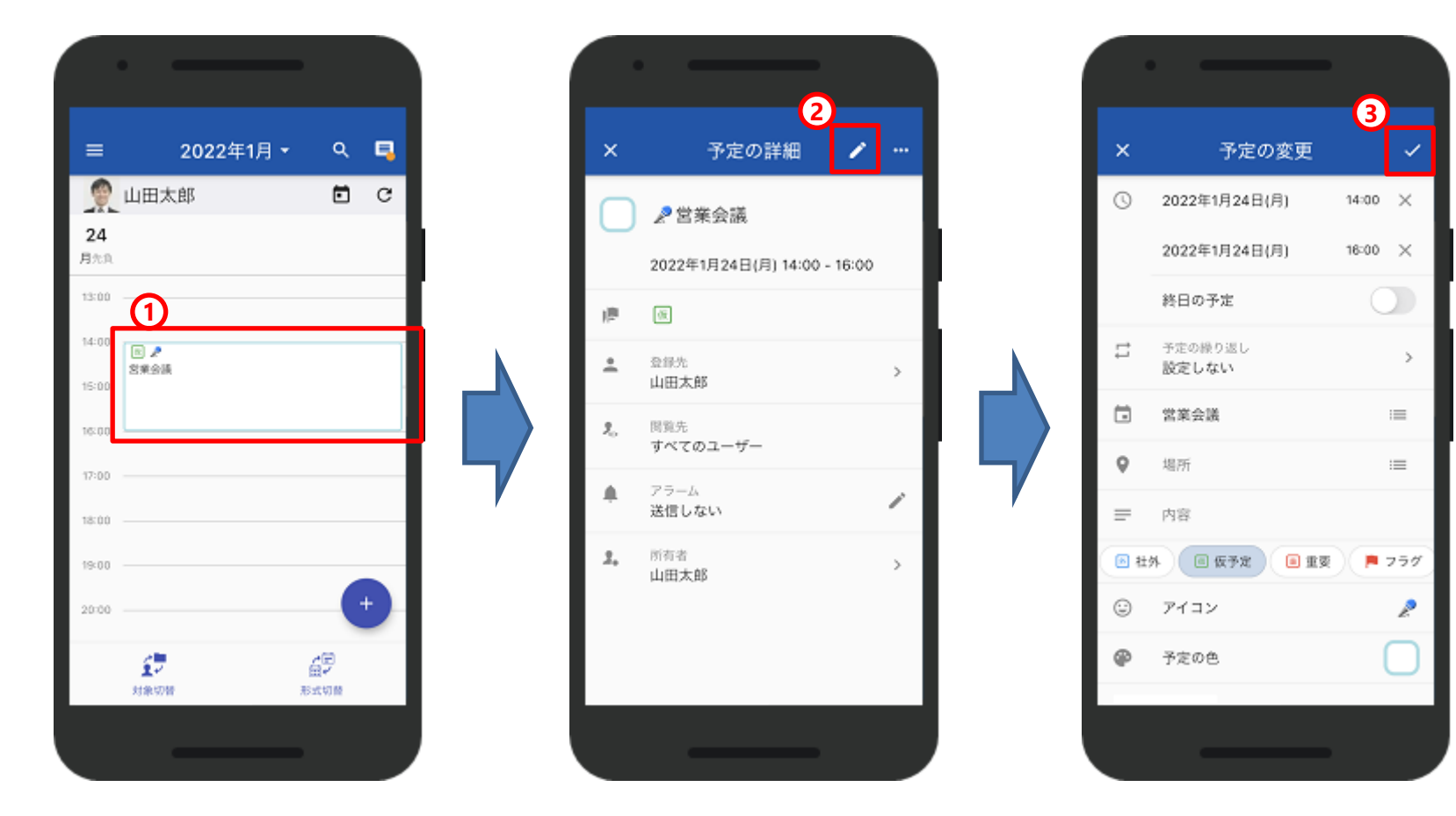

**ソート ↑ 「開始日時」 「終了日時」**

7.スケジュール(**11/11**)

**予定の検索**

### <キーワード><対象者><対象期間>などを指定し予定の検索を行うことが可能です。

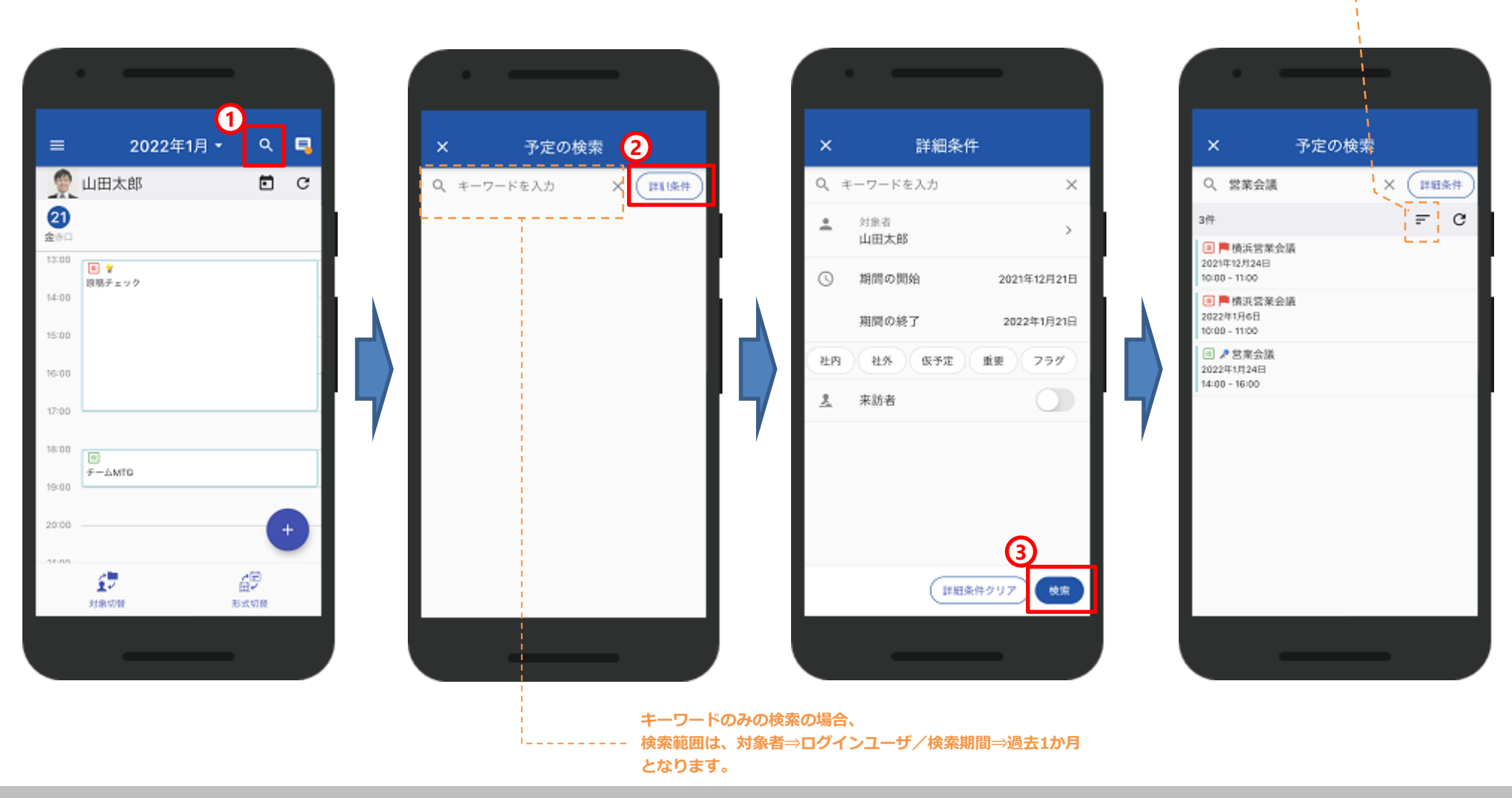

8.インフォメーション(**1/6**)

### **インフォメーションを開く**

確認したいインフォメーションのタイトルをタップすることで詳細を閲覧することが可能です。

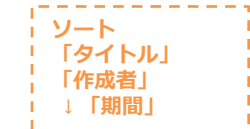

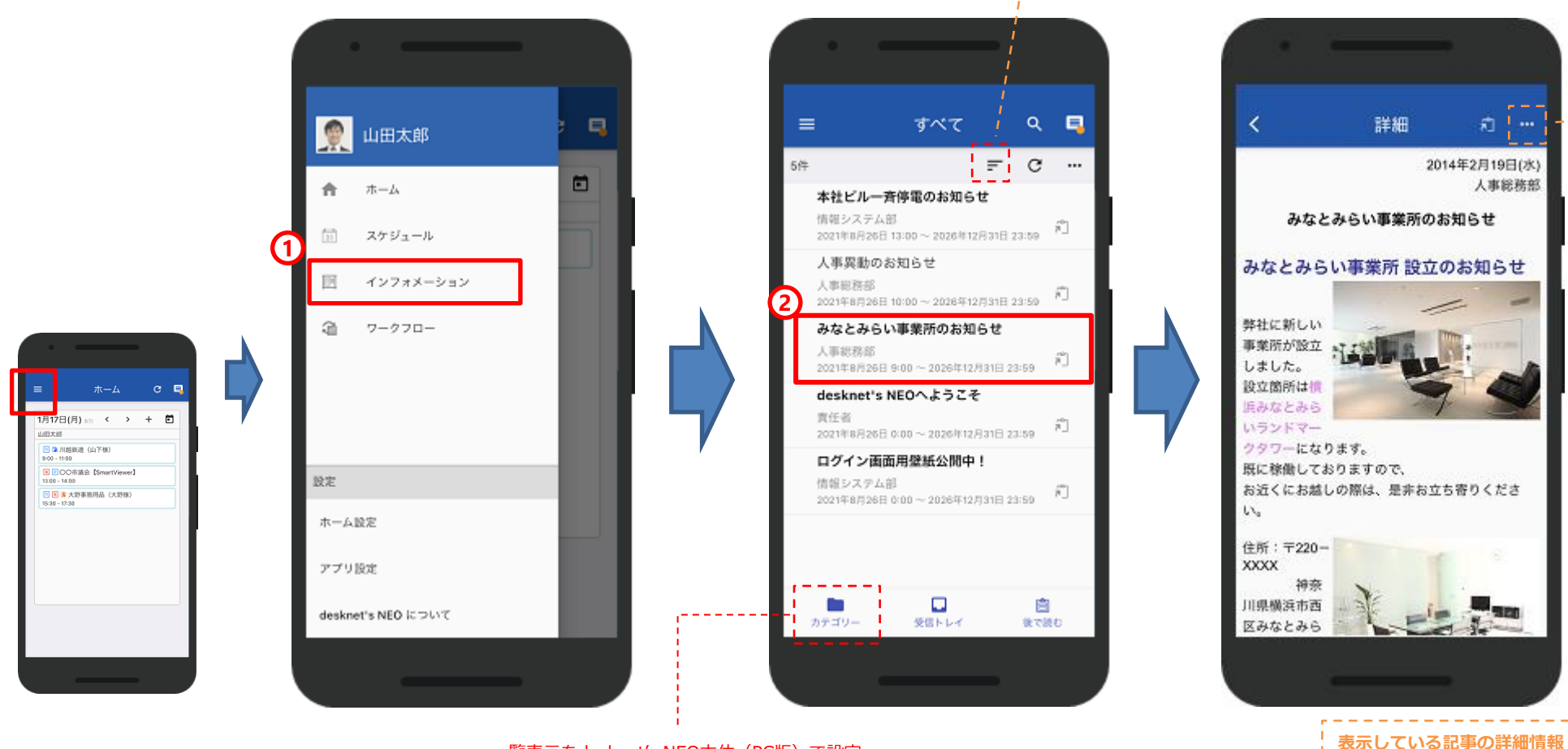

**・掲載期間 ・カテゴリー ・登録者 ・更新者**

8.インフォメーション(**2/6**)

#### **後から読む**

インフォメーション一覧画面にある インボタン、または記事画面の上部にある インフォメタップすることで、 「**後で読む**」画面に登録され、後から再度確認することが可能です。

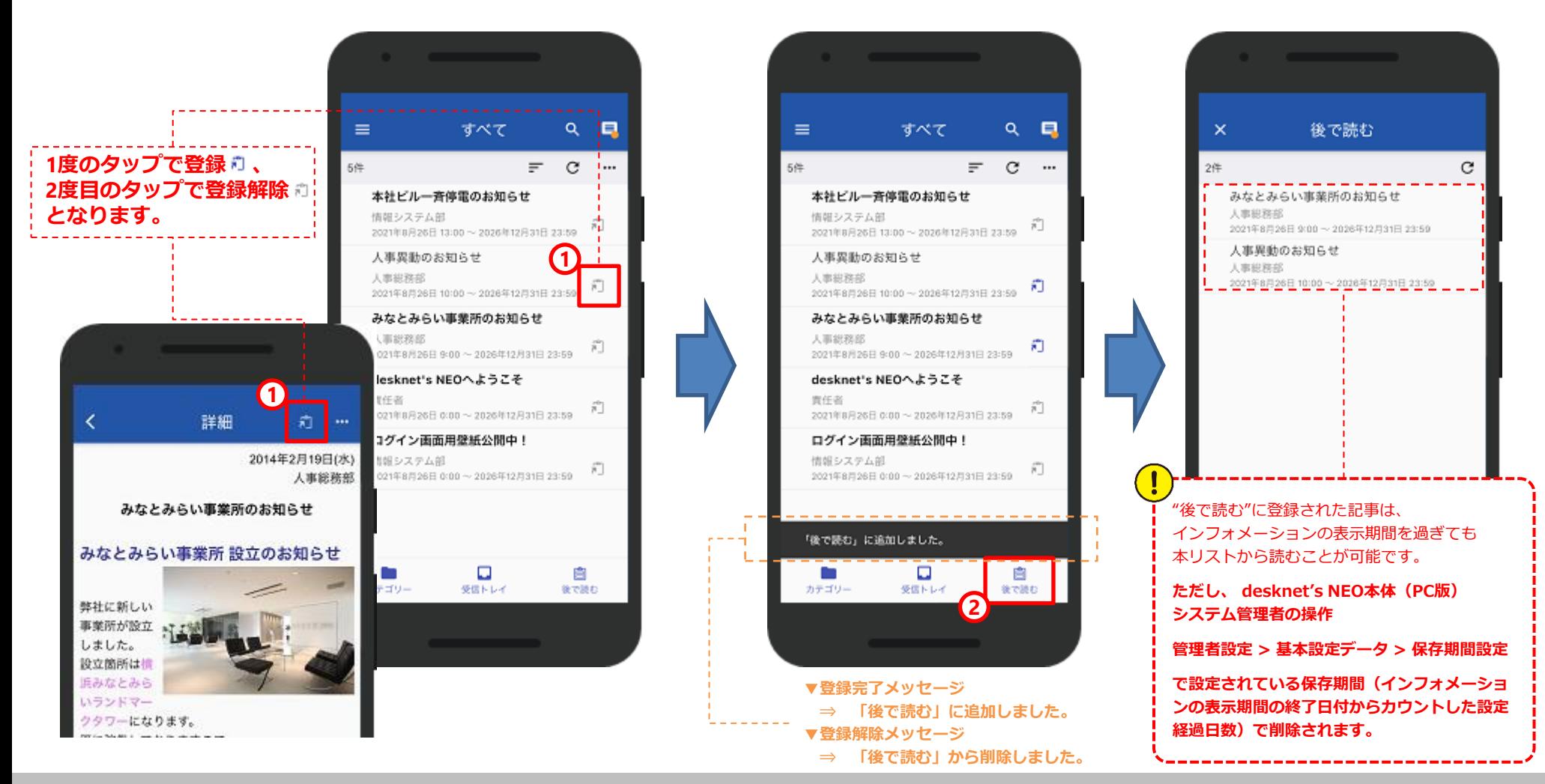

8.インフォメーション(**3/6**)

#### **承認依頼の処理**

フッターの**[受信トレイ]ボタン**をタップすると、他のユーザーから承認者として設定されたインフォメーション が「**承認依頼**」画面に表示されます。否認(差戻し)に関しては、簡単なメッセージを付加することが可能です。

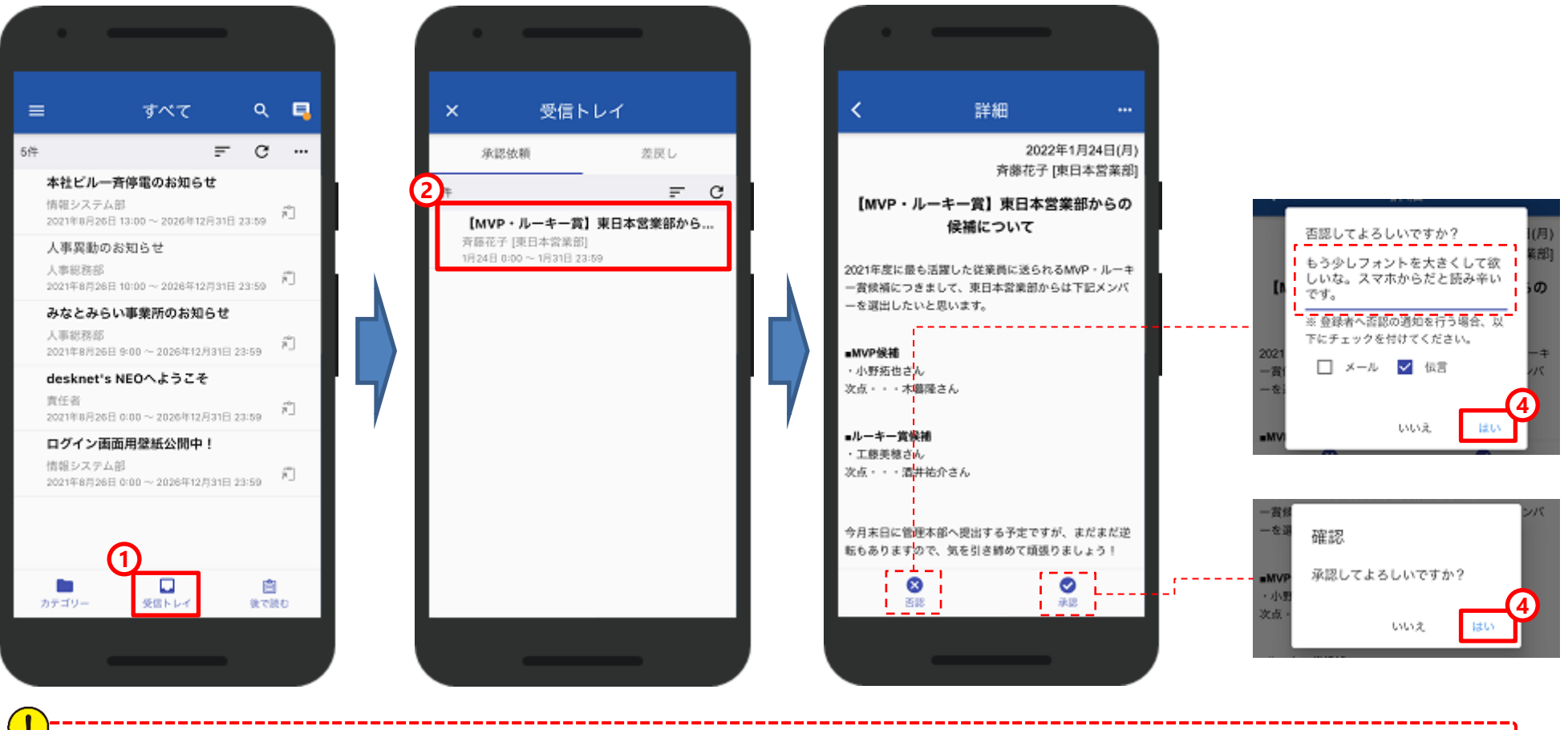

※承認依頼の通知に関しましては、依頼者がdesknet's NEO本体(PC版)で記事を作成した際に設定する「メール」「伝言」での通知の他、ネオツイ(お知らせ)に通知されます。 ※スマートフォンのプッシュ通知([アプリ設定] > 通知対象設定 ・・・P13)で"インフォメーション"の設定をONにしていないと、プッシュ通知が届きませんのでご注意ください。

8.インフォメーション(**4/6**)

### **否認(差戻し)された記事を確認**

承認依頼者側の画面では、否認(差戻し)されると**[受信トレイ]**の「**差戻し**」画面に該当記事が表示されます。

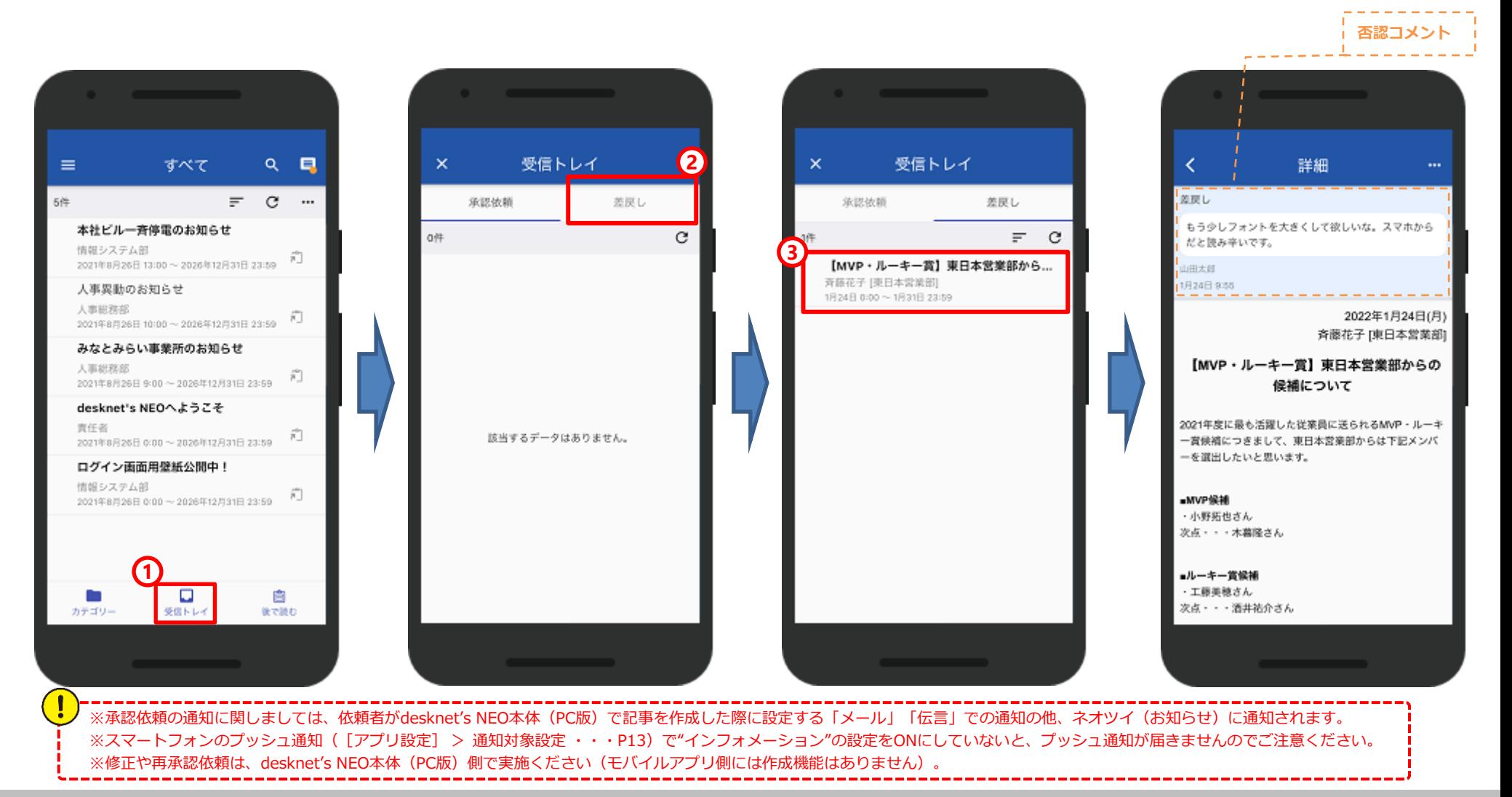

8.インフォメーション(**5/6**)

#### **既読/未読の変更**

右上の「**…**」から未読/既読に変更したい記事をチェックし、フッターの**[未読]ボタン**、または**[既読]ボタン** をタップすることで、状態を変更することができます。

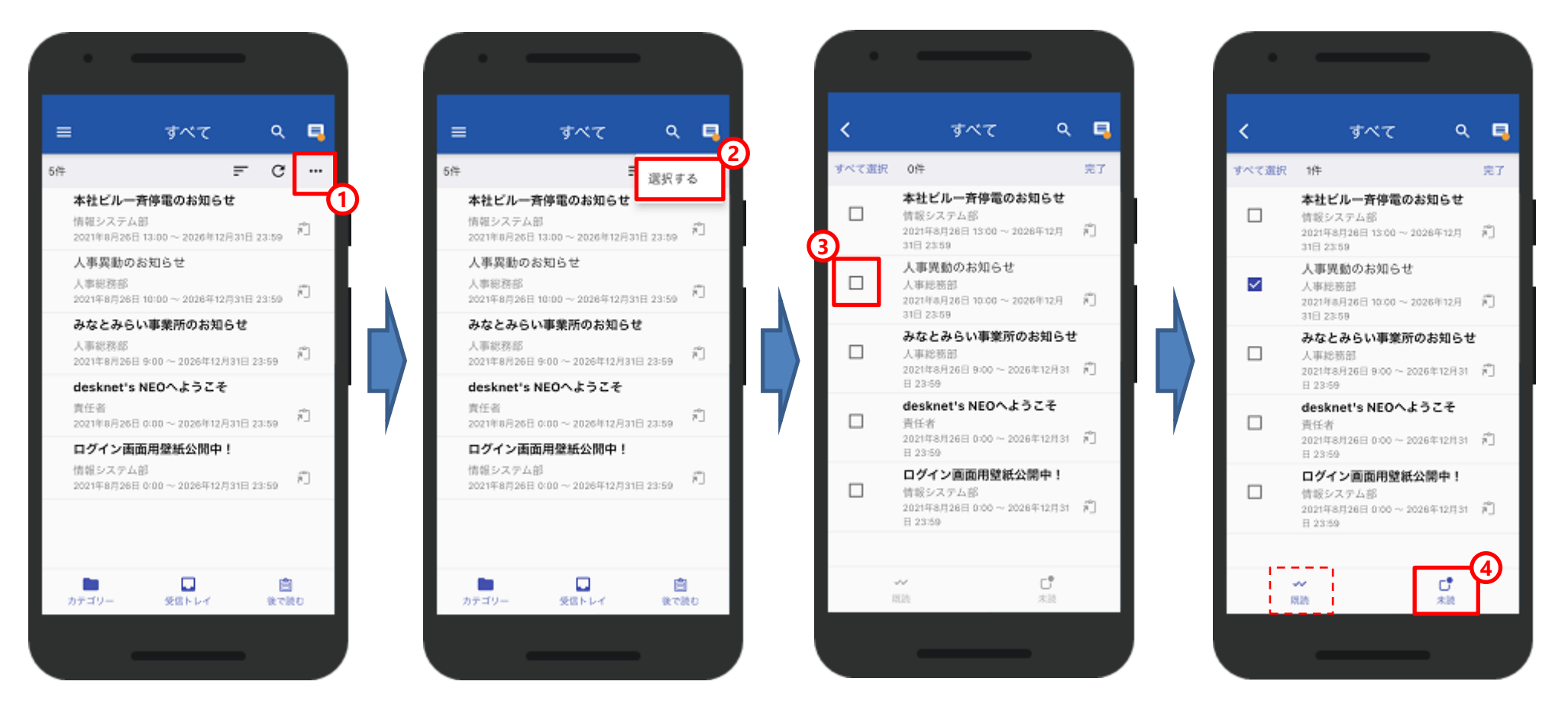

8.インフォメーション(**6/6**)

#### **インフォメーションの検索**

<キーワード><カテゴリー><添付ファイル有無><重要度><表示期間>を指定し検索を行うことが可能です。

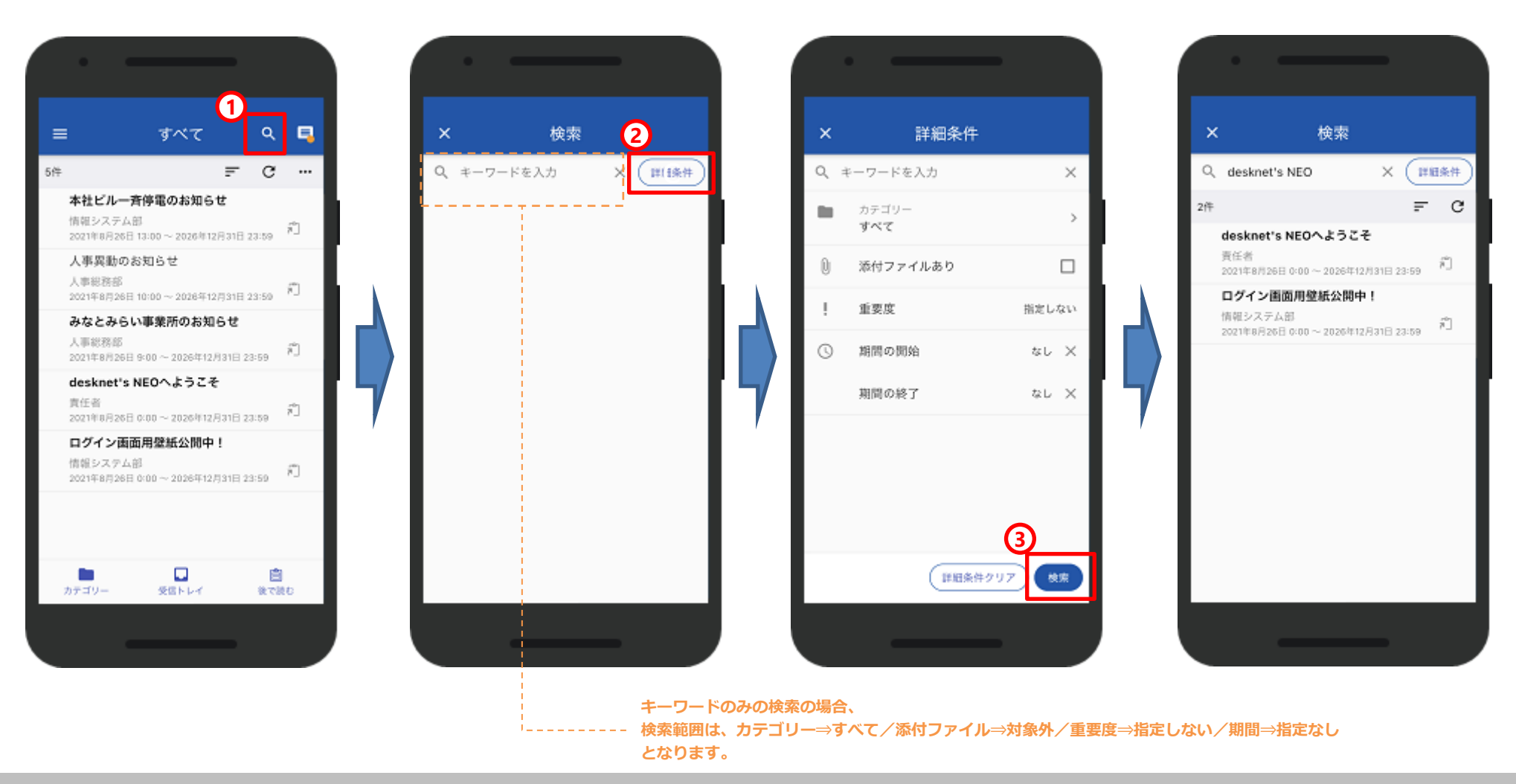

© NEOJAPAN Inc. 30

## 9.ワークフロー(**1/4**)

#### **ワークフローを開く**

左上アイコンからメニューを開き**[ワークフロー]**をタップすると、一番最初に自分宛に届いた「未承認」の申請 書一覧が表示されます。確認したい申請書タイトルをタップして詳細を開きます。

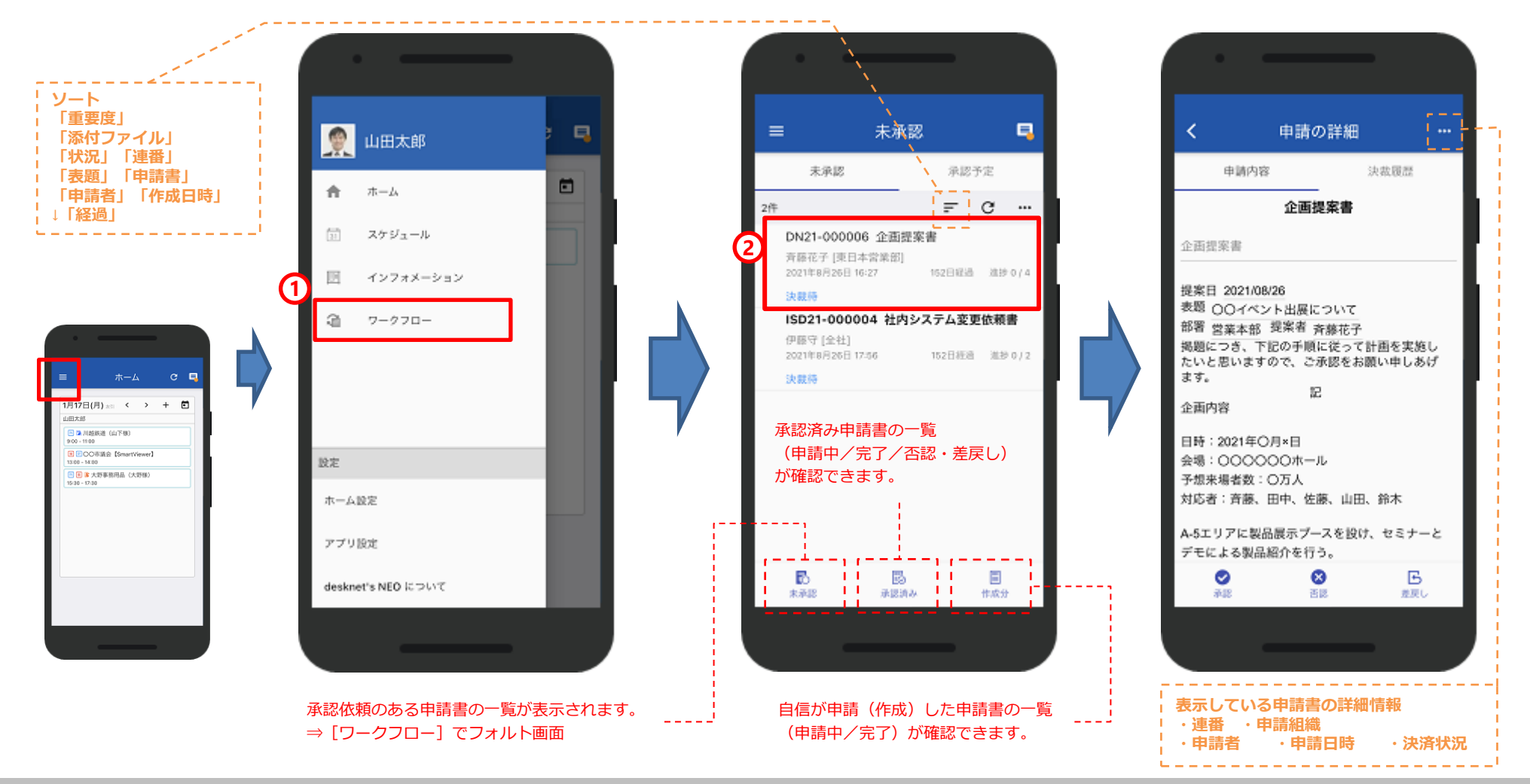

## 9.ワークフロー(**2/4**)

#### **決裁履歴の確認**

「申請の詳細」画面からは、「**決裁履歴**」より申請経路や決済状況などを確認できます。

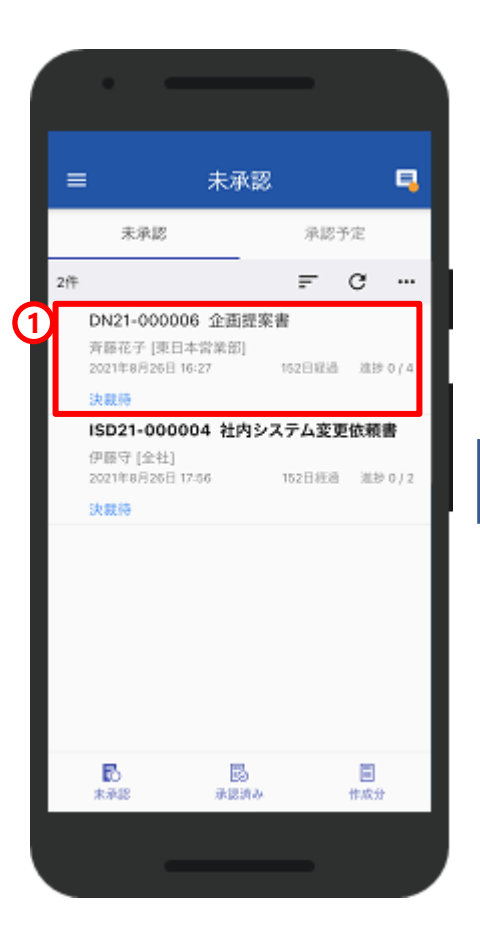

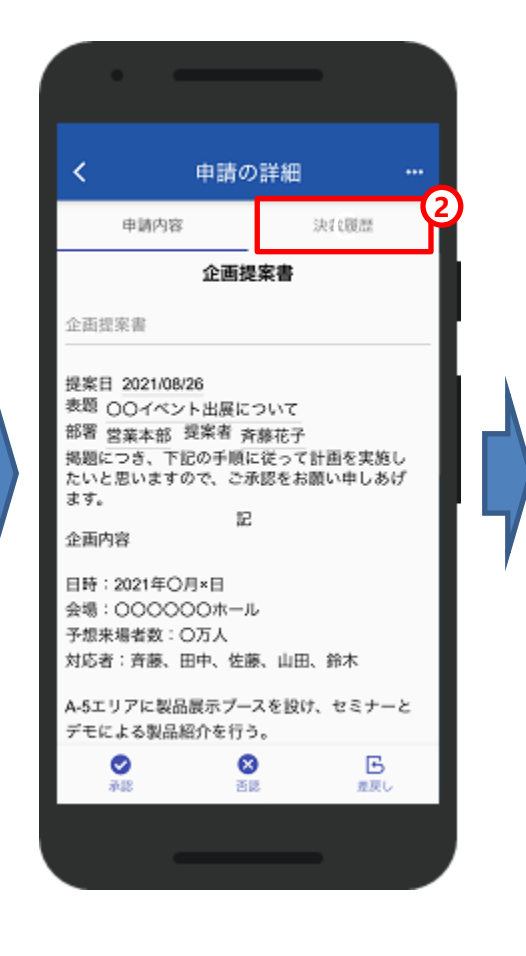

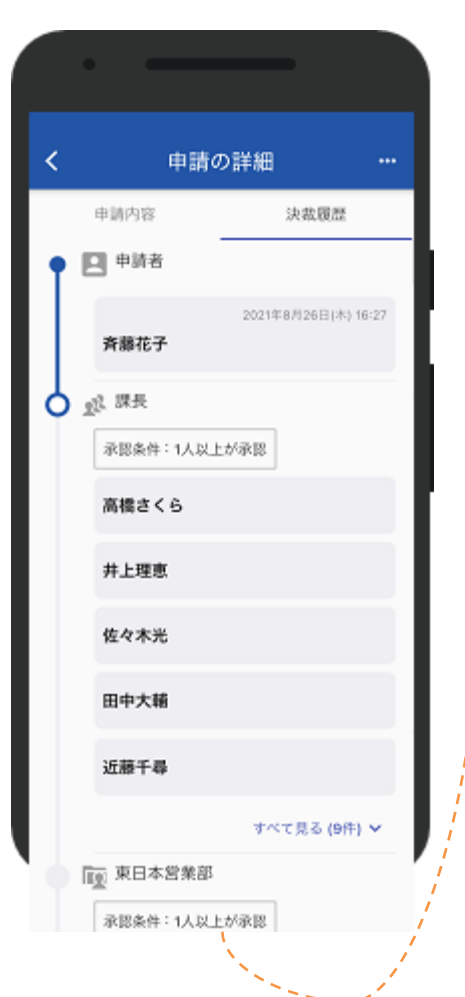

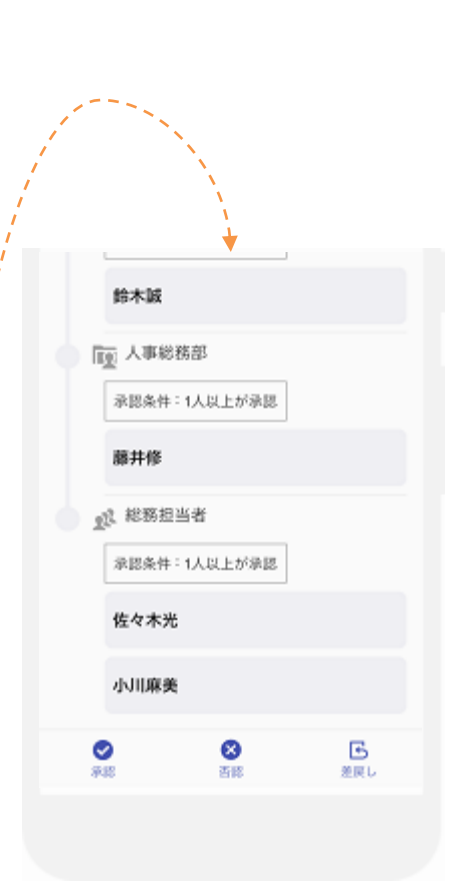

## 9.ワークフロー(**3/4**)

#### **申請書の承認処理**

申請書の詳細画面より、フッターの「承認」「否認」「差し戻し」をタップすることで承認処理を行えます。

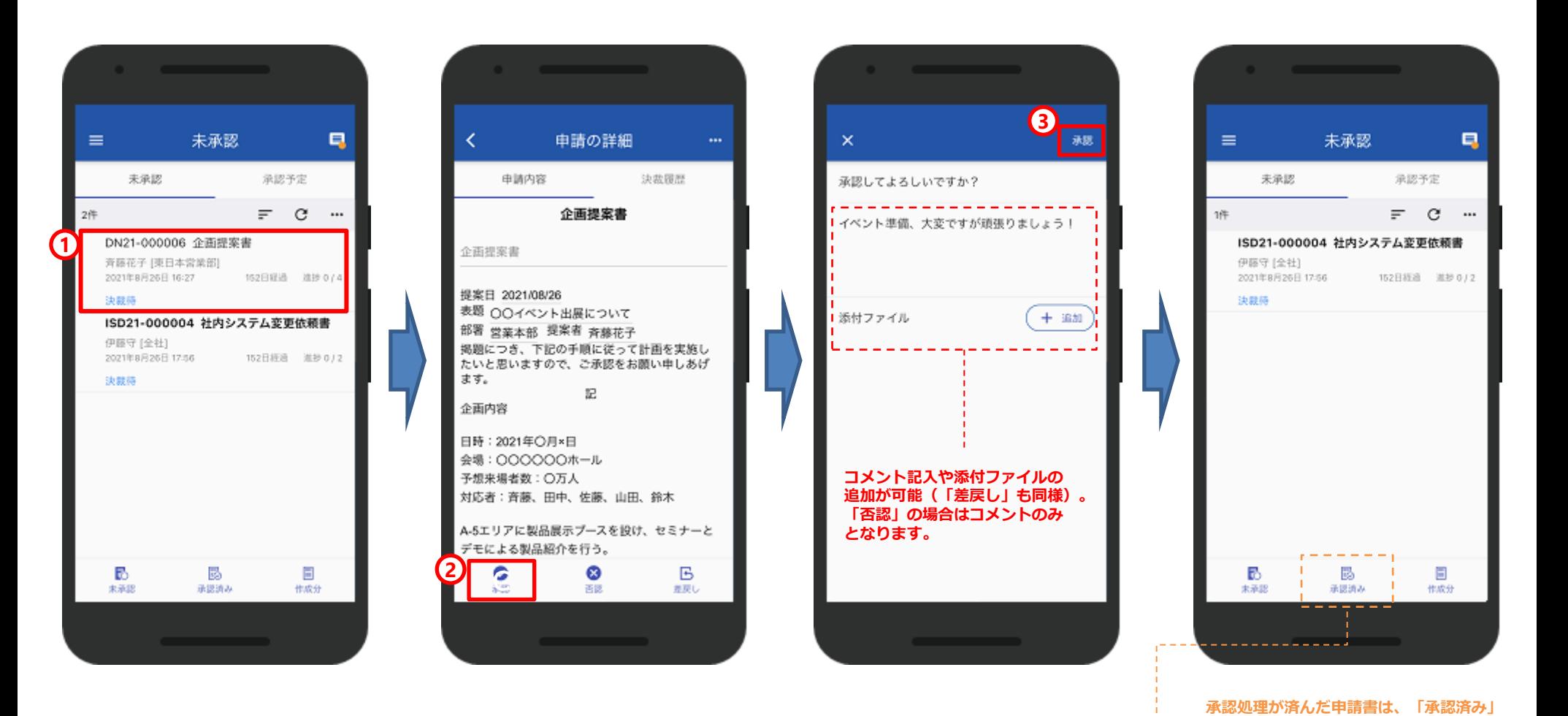

© NEOJAPAN Inc. 33

**ボタンをタップすることで表示可能。**

9.ワークフロー(**4/4**)

#### **未読にする・申請を取り消す**

「未承認」画面および「作成分」画面の右上「**…**」から未読にしたい申請書をチェックし、フッターの**[未読]ボ タン**をタップすることで、未読に戻すことが可能です。

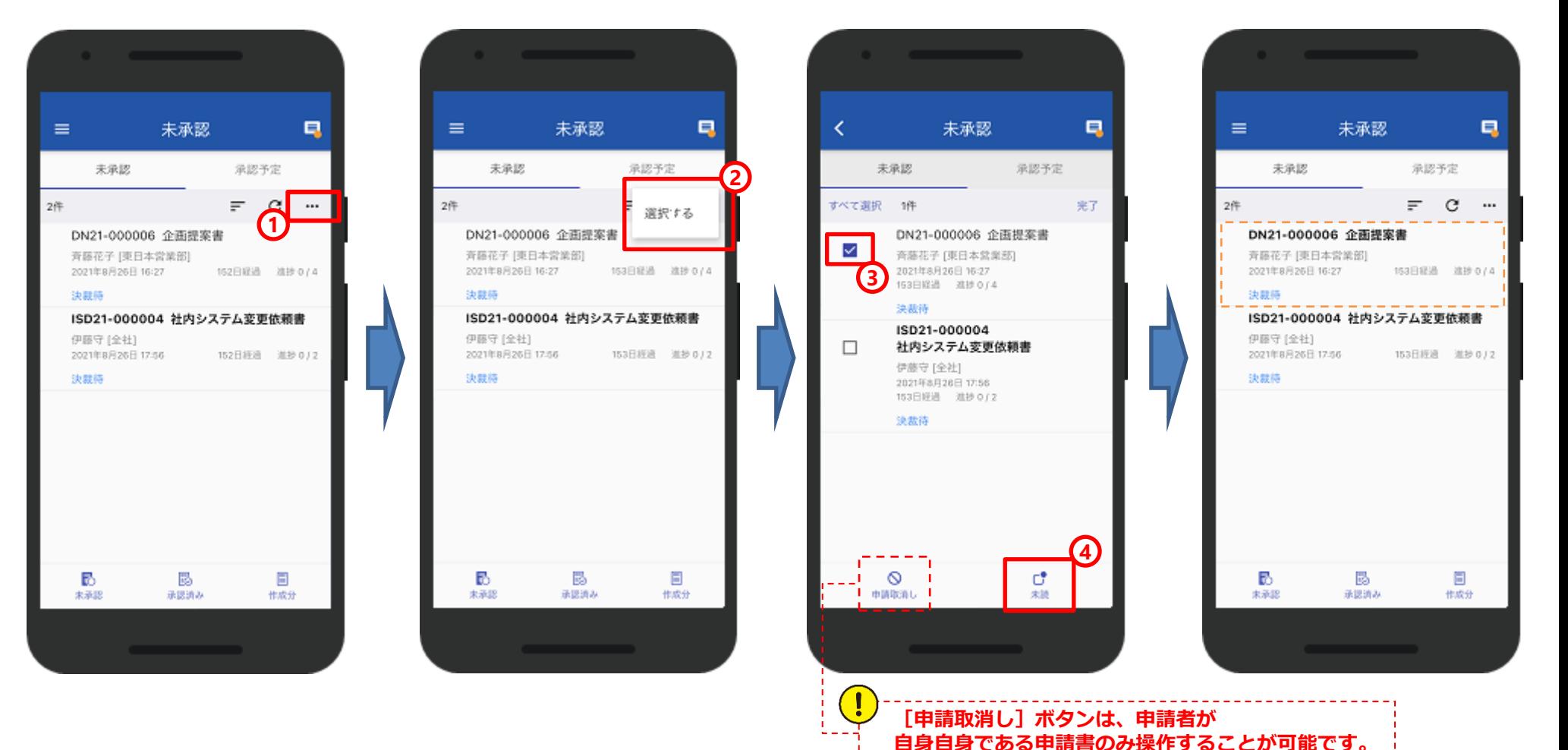

## 10.ネオツイ(**1/3**)

### **ネオツイの表示**

## 各機能のホーム画面、右上にある **アイコン**をタップすることで**[ネオツイ]**が表示されます。 ネオツイに新着がある場合、右上のアイコン等にオレンジのバッチ「●」 が表示されます。

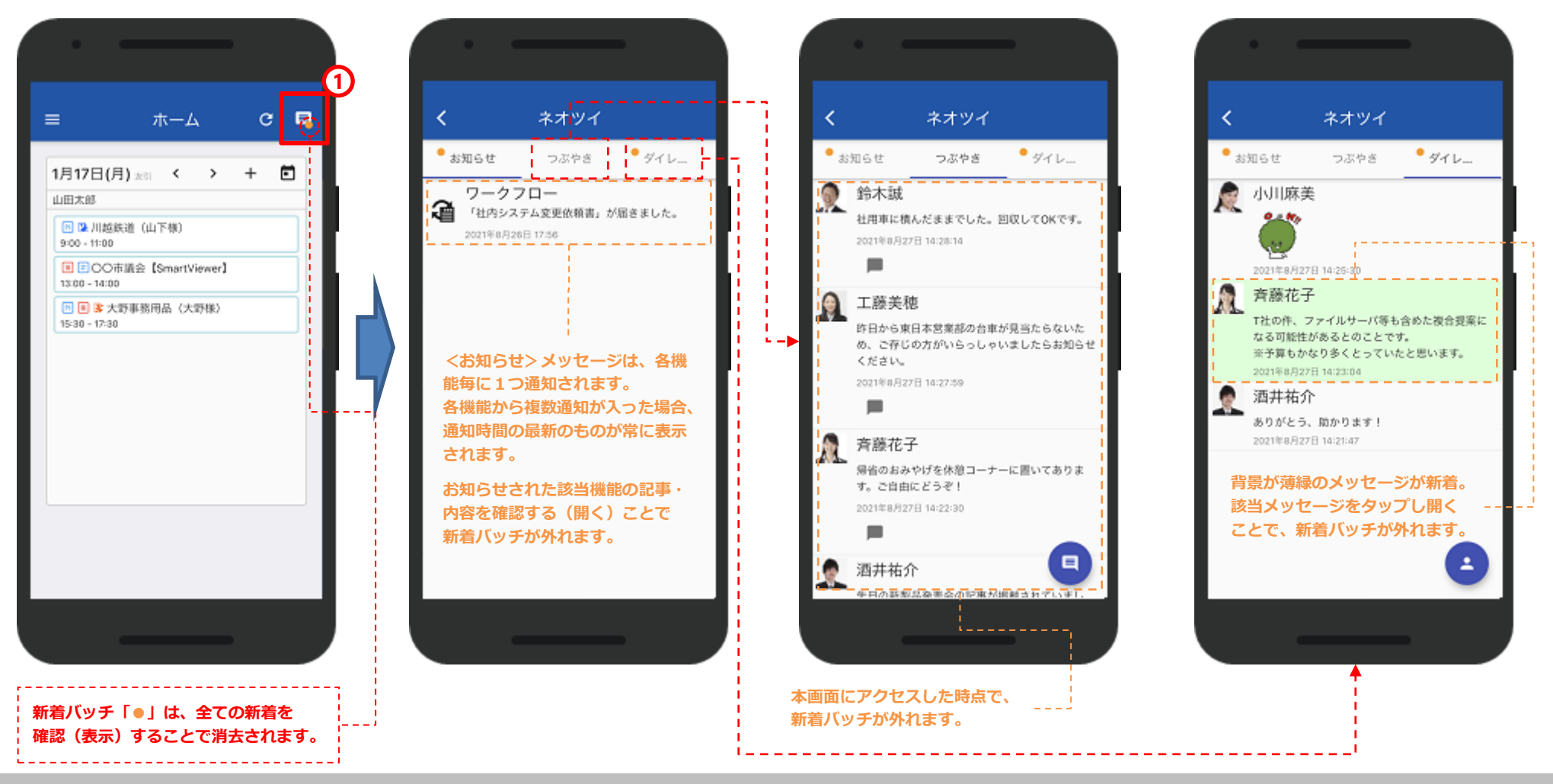

© NEOJAPAN Inc. 35

## 10.ネオツイ(**2/3**)

### **<つぶやき>を発信する**

desknet's NEO本体(PC版)と同様に、モバイルアプリから情報発信が可能です。

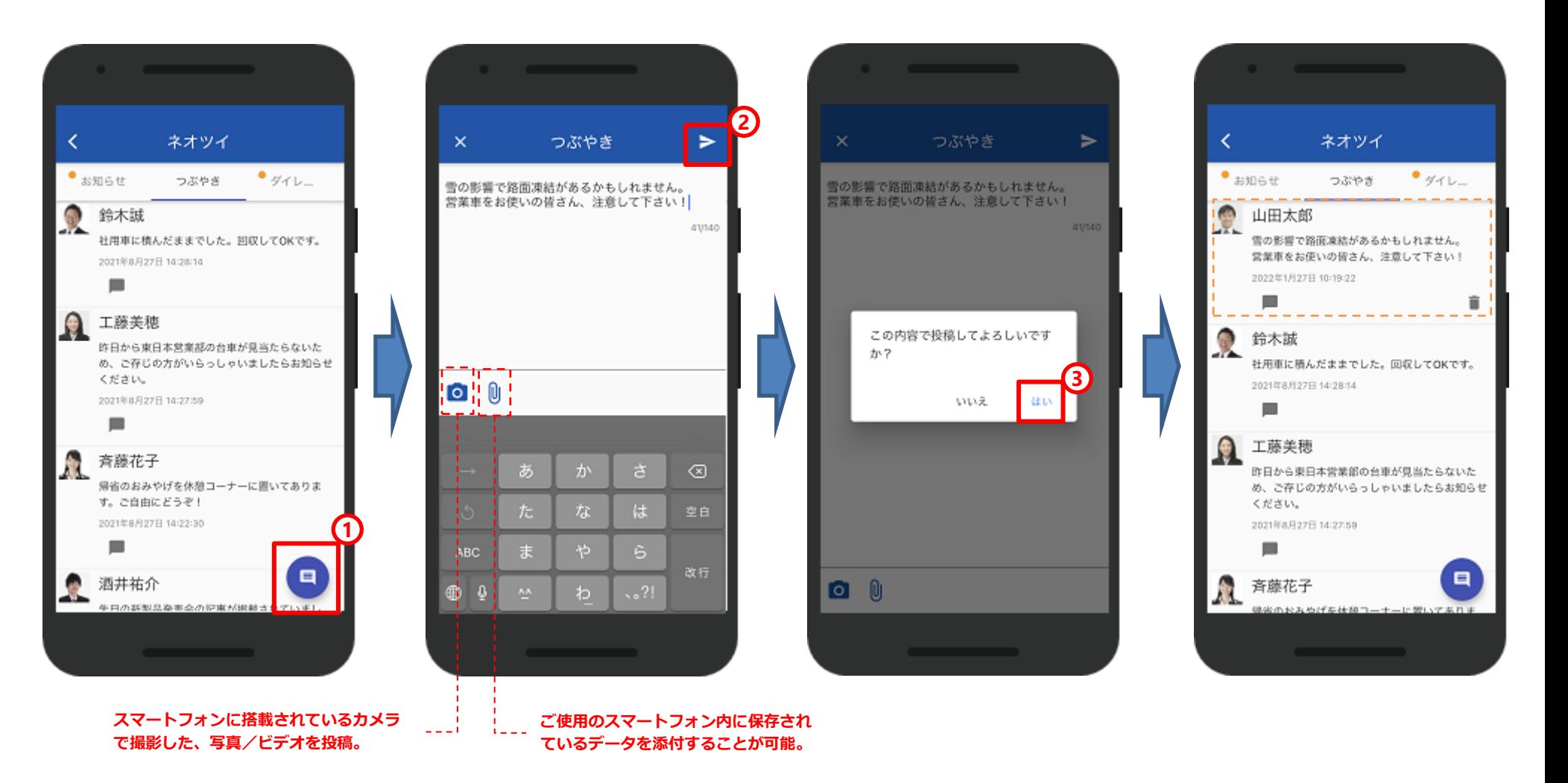

## 10.ネオツイ(**3/3**)

## **<ダイレクトメッセージ>を発信する**

desknet's NEO本体(PC版)と同様に、モバイルアプリからdesknet's NEO内のユーザー間で1対1のメッセージ 交換が可能です。 desknet's NEO本体(PC版)で設定されている内容が表示されます。  $\frac{1}{2}$ 

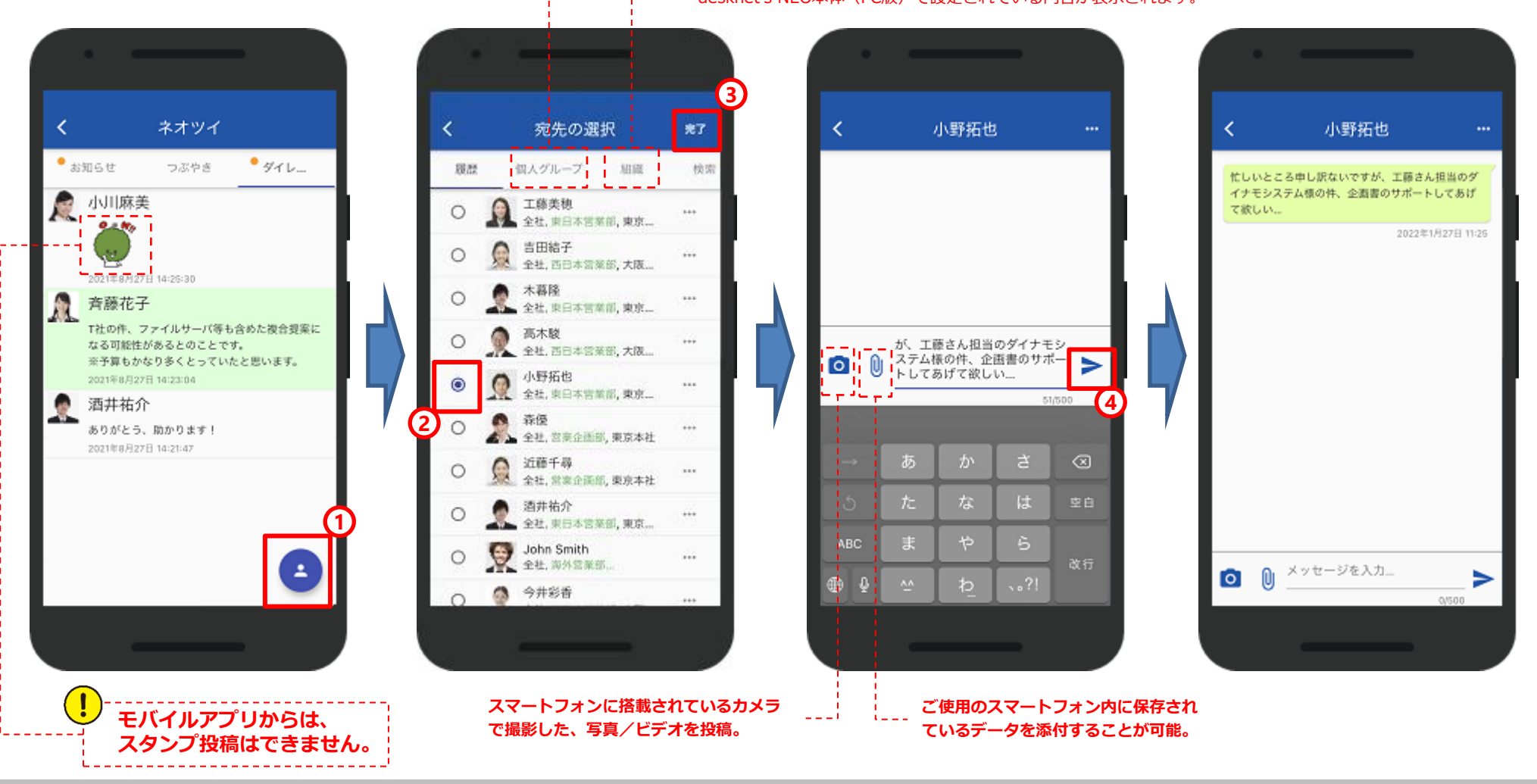

© NEOJAPAN Inc. 37

## 11.本体 **(PC**版**)**との相違点 (**1/2**)

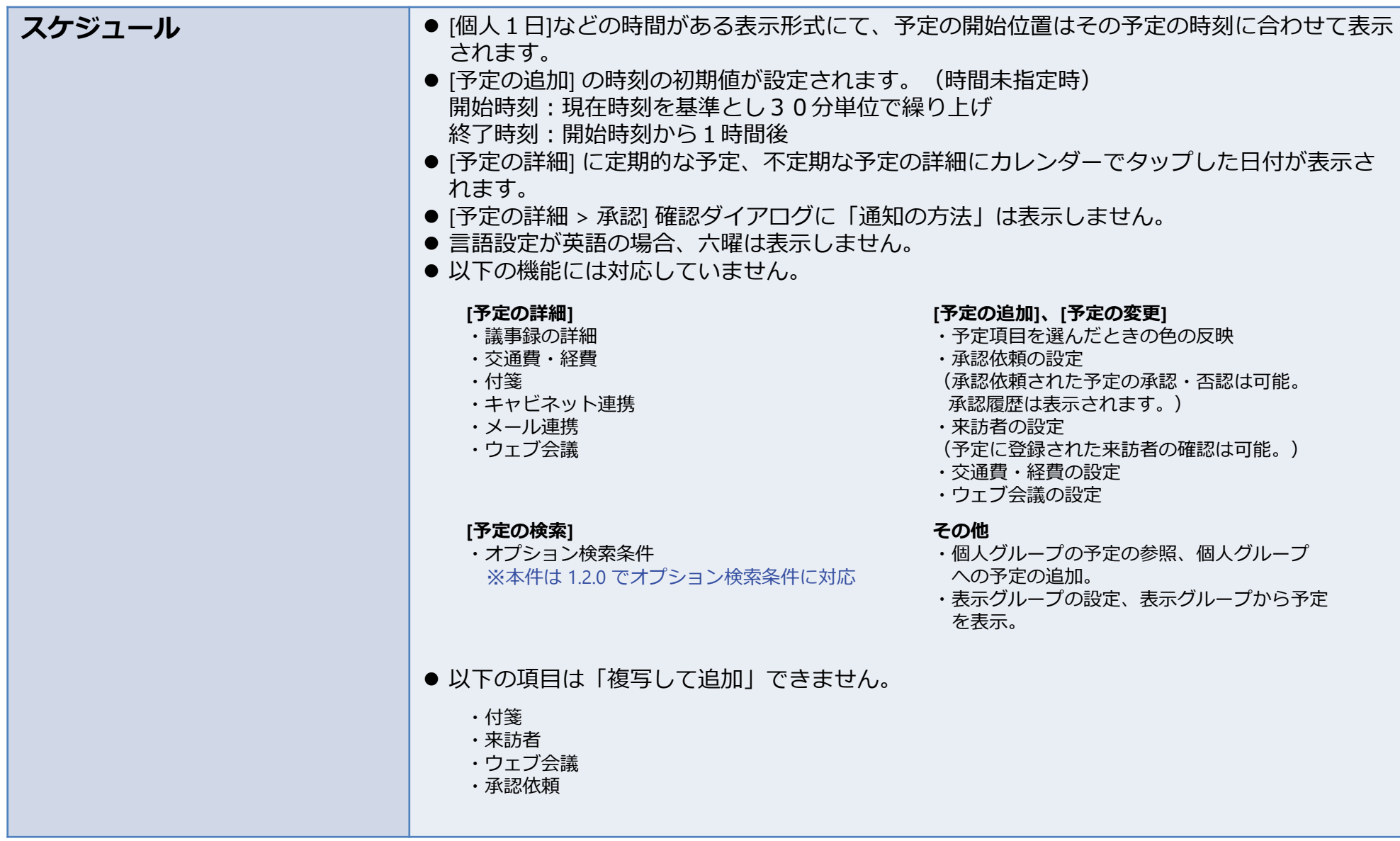

※**その他、制限事項/最新情報は、公式Webサイト([https://www.desknets.com/neo/requirement/limit\\_mapp.html](https://www.desknets.com/neo/requirement/limit_mapp.html))よりご確認ください。**

© NEOJAPAN Inc. 38

# 11.本体 **(PC**版**)**との相違点 (**2/2**)

![](_page_38_Picture_190.jpeg)

※**その他、制限事項/最新情報は、公式Webサイト([https://www.desknets.com/neo/requirement/limit\\_mapp.html](https://www.desknets.com/neo/requirement/limit_mapp.html))よりご確認ください。**